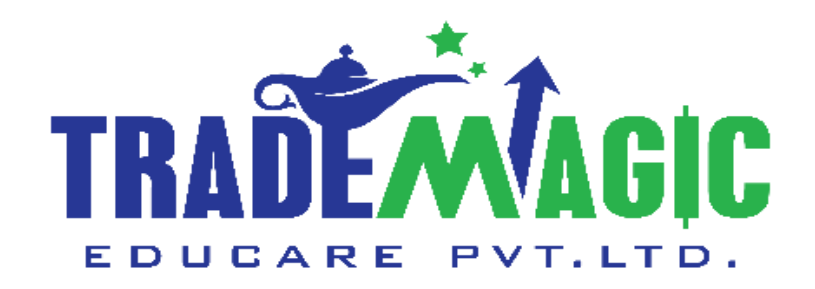

## **How To Use Profit Mart Trading App**

# प्रॉफिट मार्ट ट्रेडिंग अँप कैसे यूज करे.

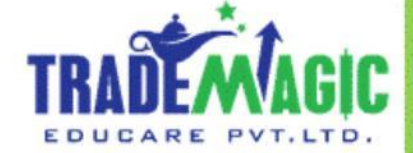

**English & ह िंदी**

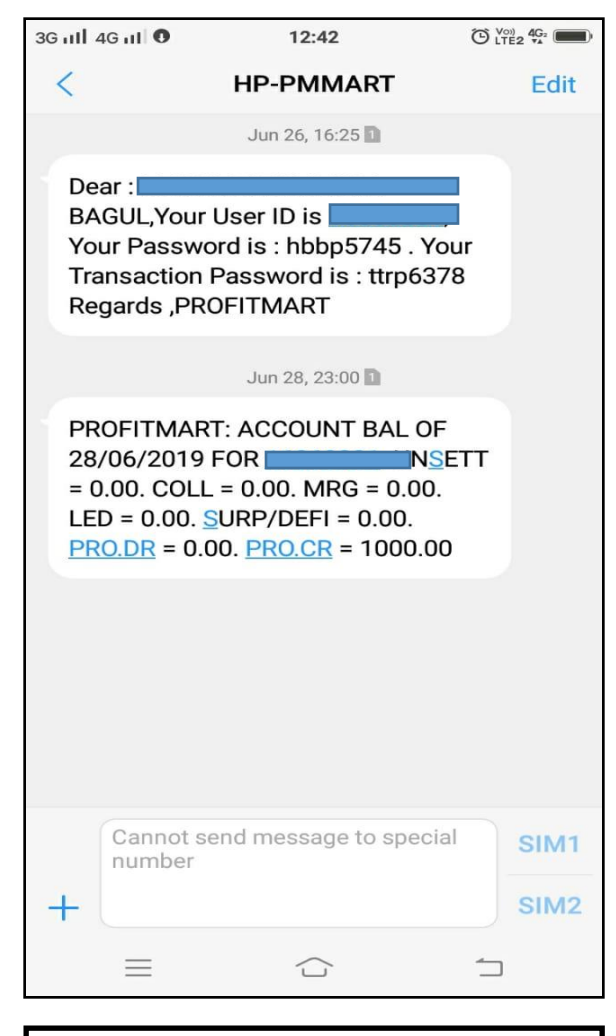

You might received Profitmart User Id And Password

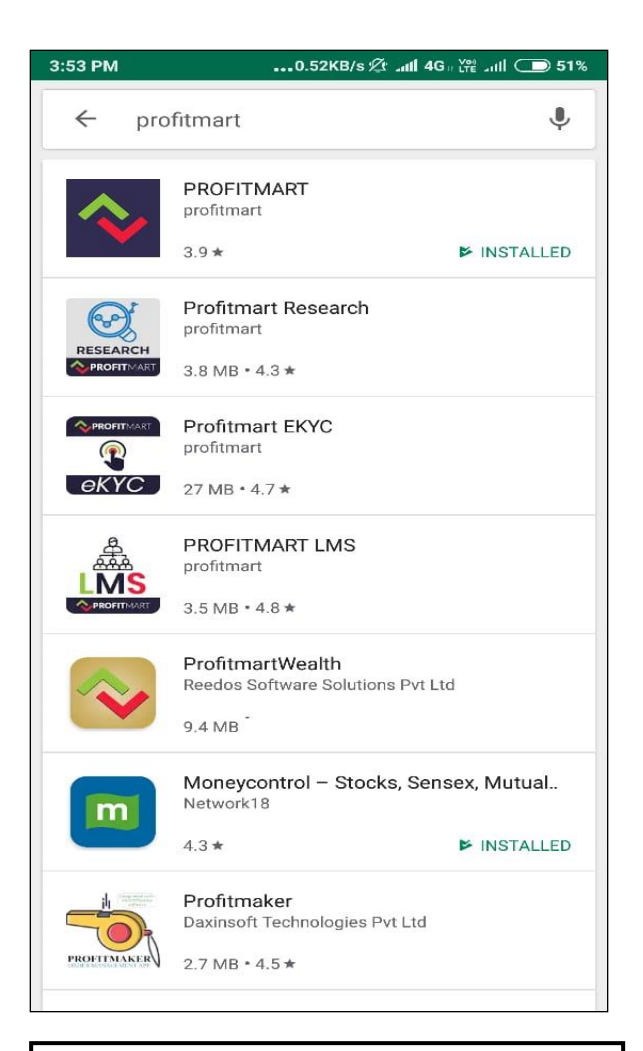

Install PROFITMART APP From Both Google Store/Apple Store

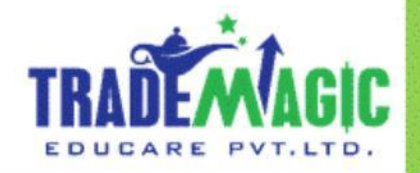

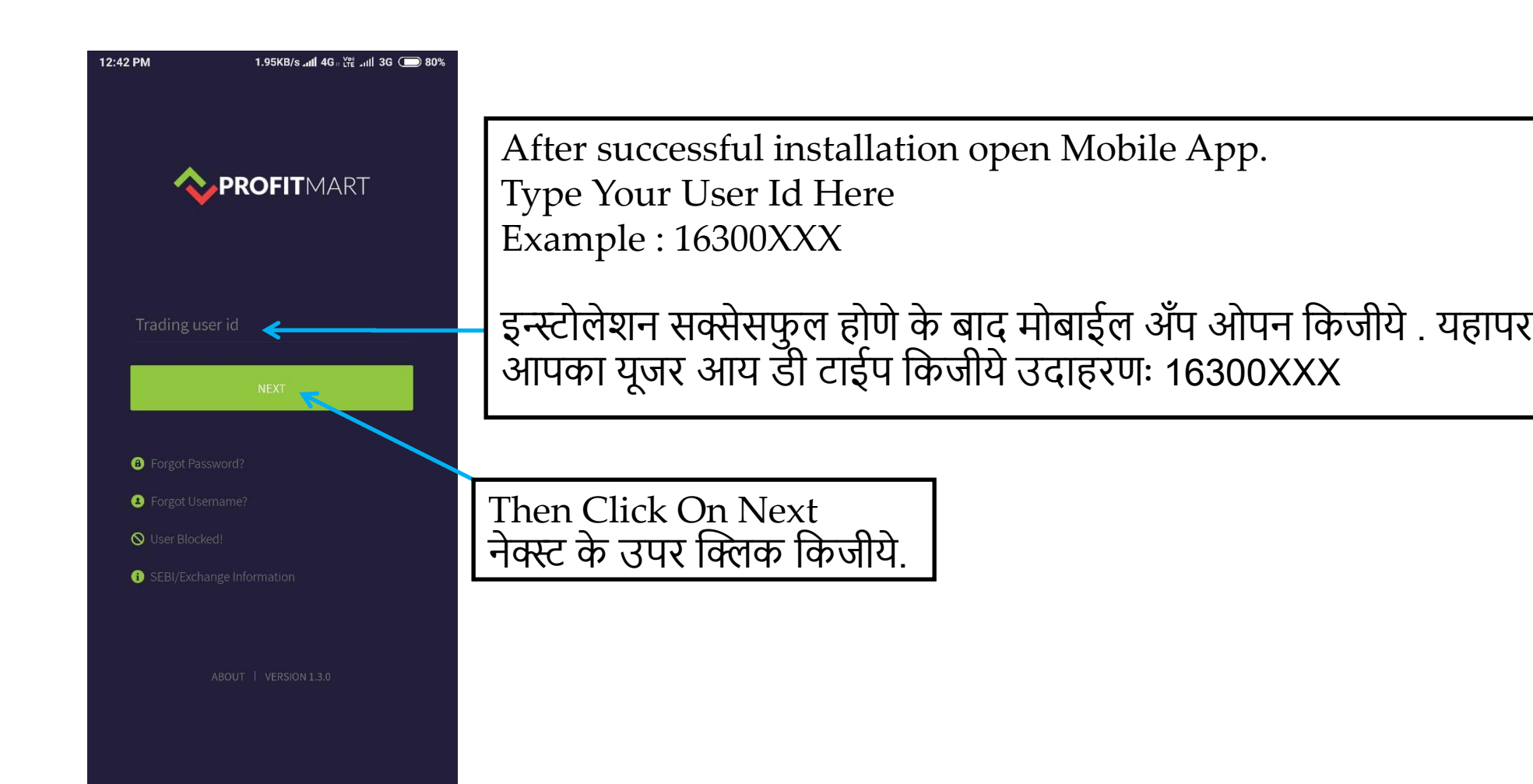

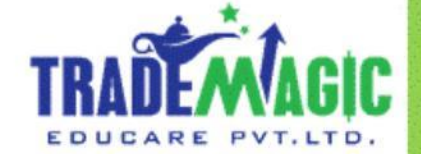

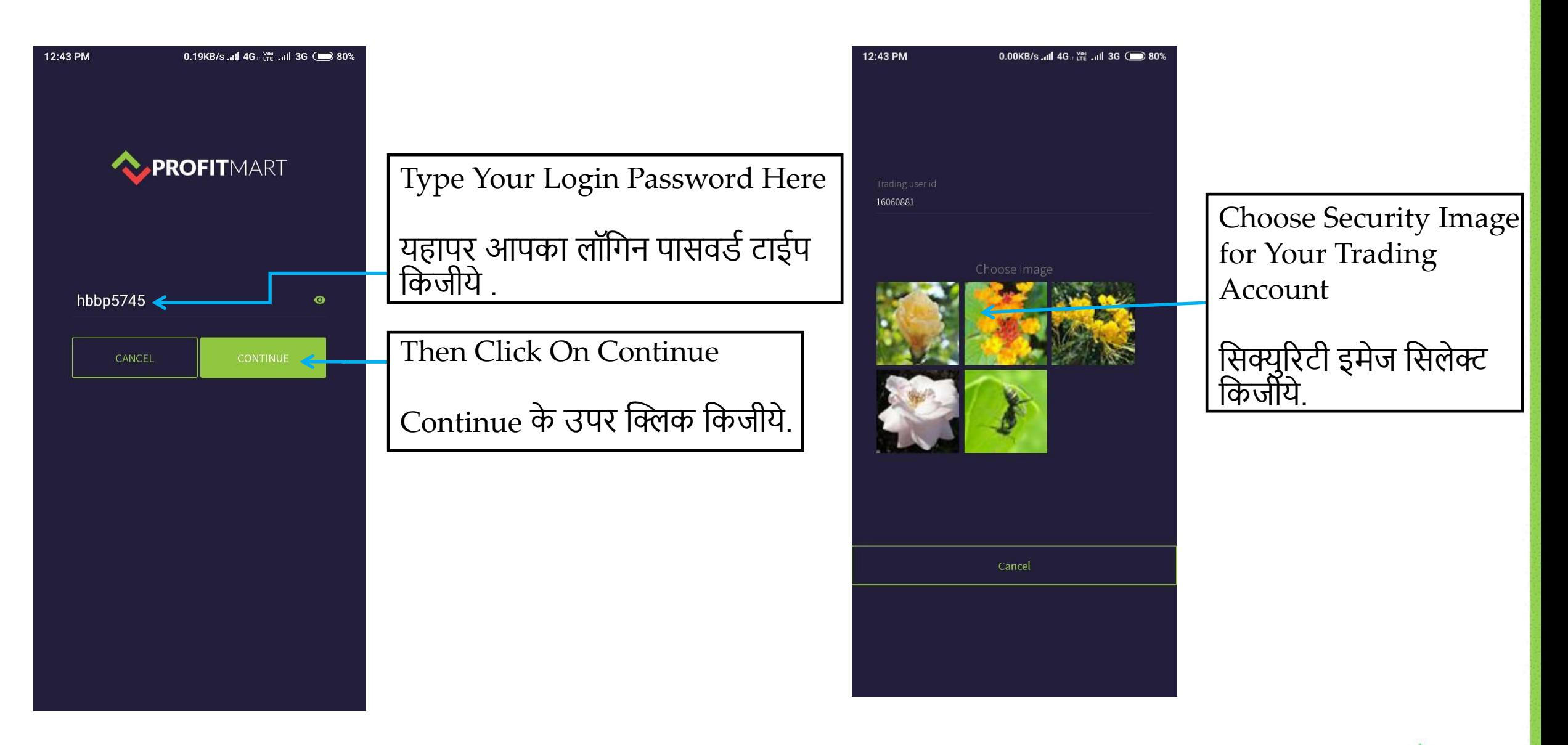

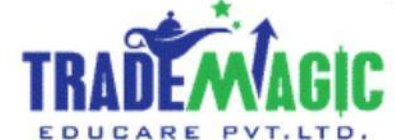

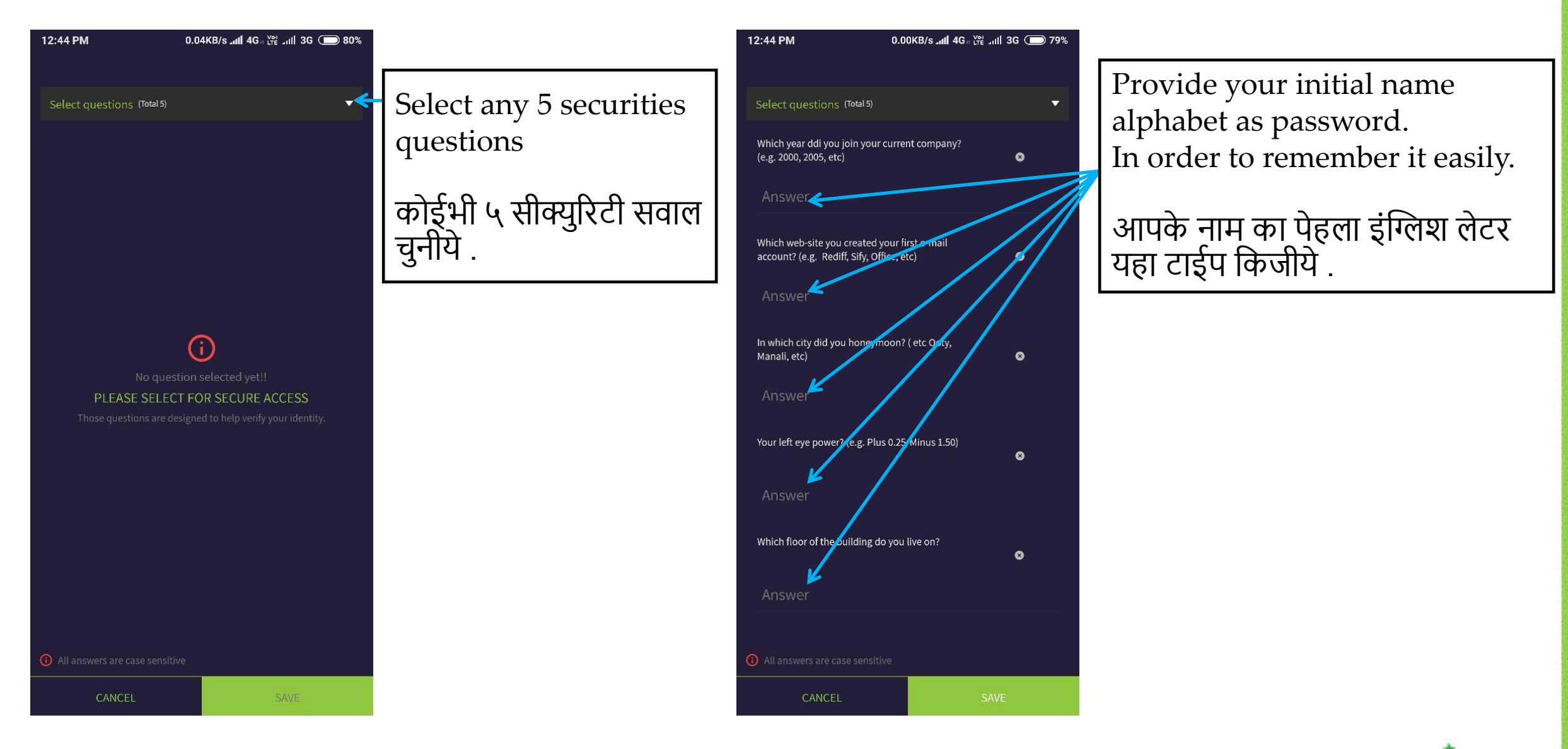

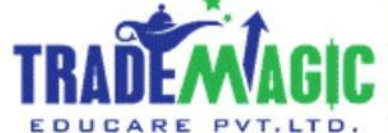

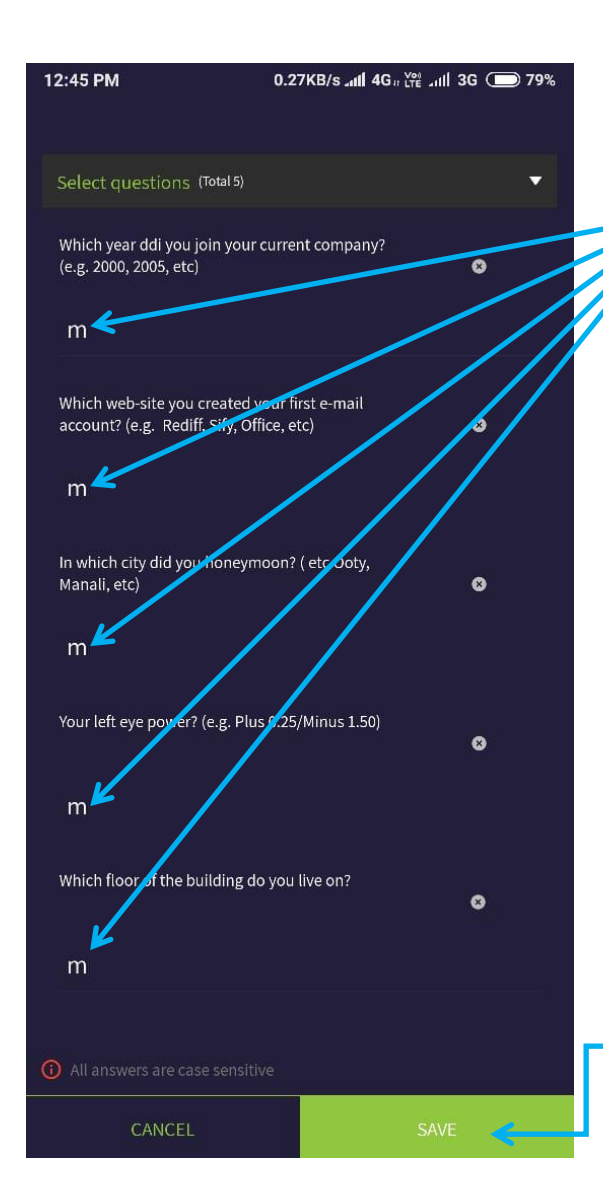

The Name was Manoj That's why we kept ' m ' Like this.

नाम (मनोज) हे इसलिये हम 'm'| ऐसे टाईप करते हे

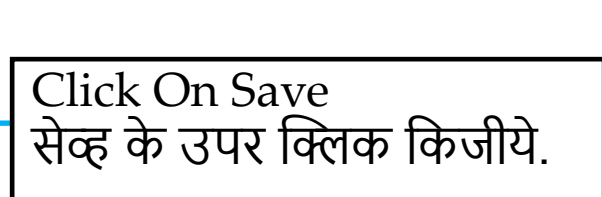

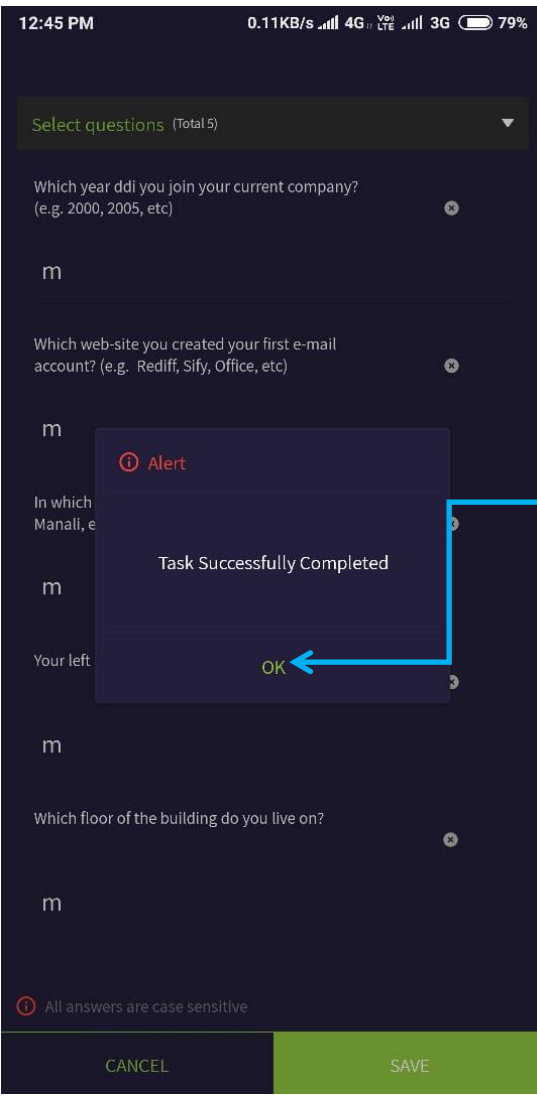

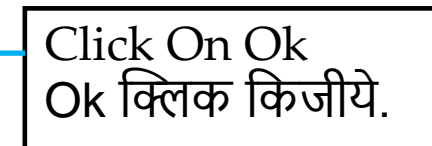

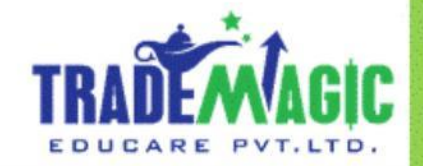

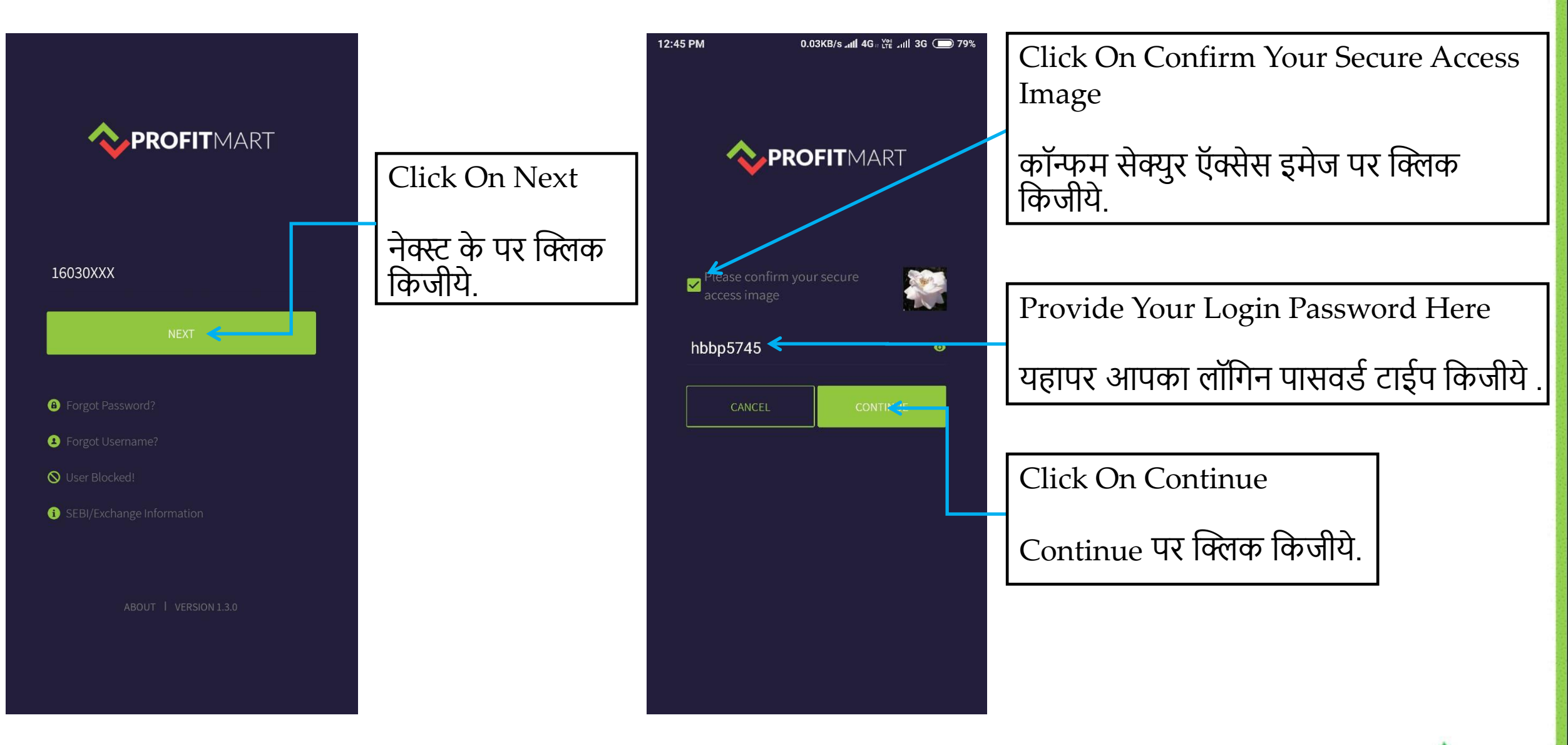

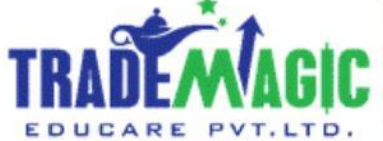

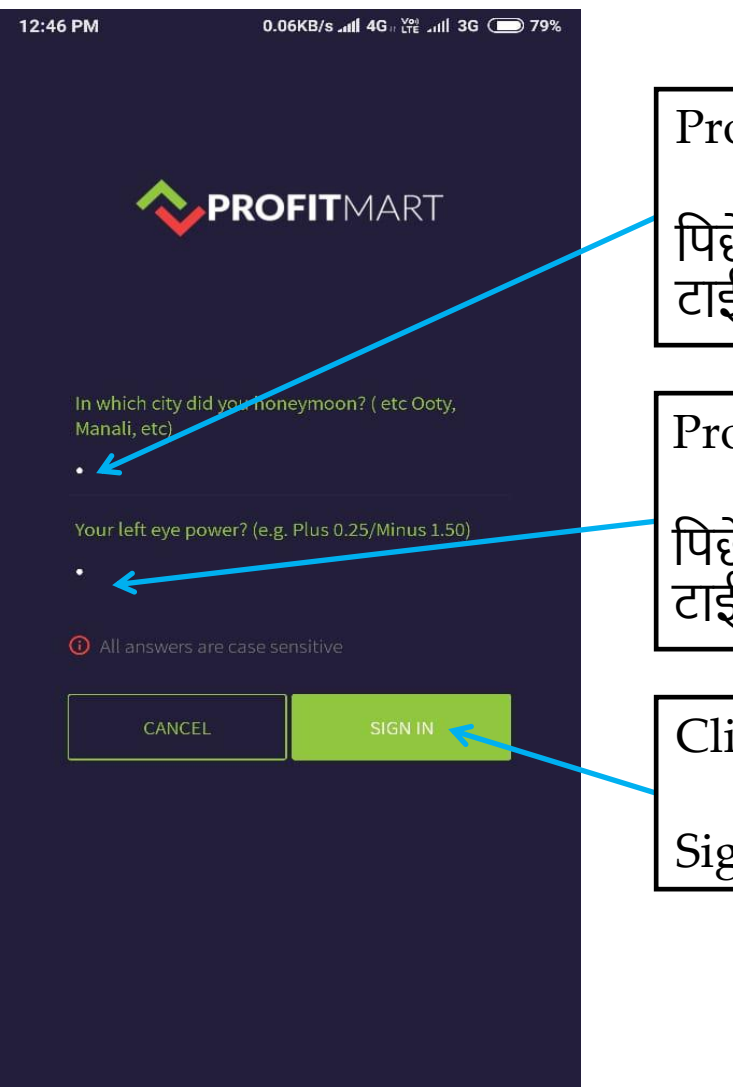

Provide Your Security Answer Here (m)

पिछे दिखाये गाये हुए जैसे यहा आपका नाम का पेहला अक्षर टाईप फकजीये.

Provide Your Security Answer Here (m)

पिछे दिखाये गाये हुए जैसे यहा आपका नाम का पेहला अक्षर टाईप फकजीये.

Click On Sign In Sign In पर किजीये.

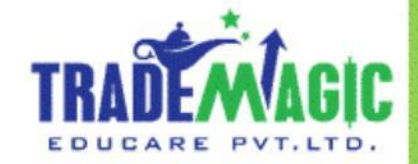

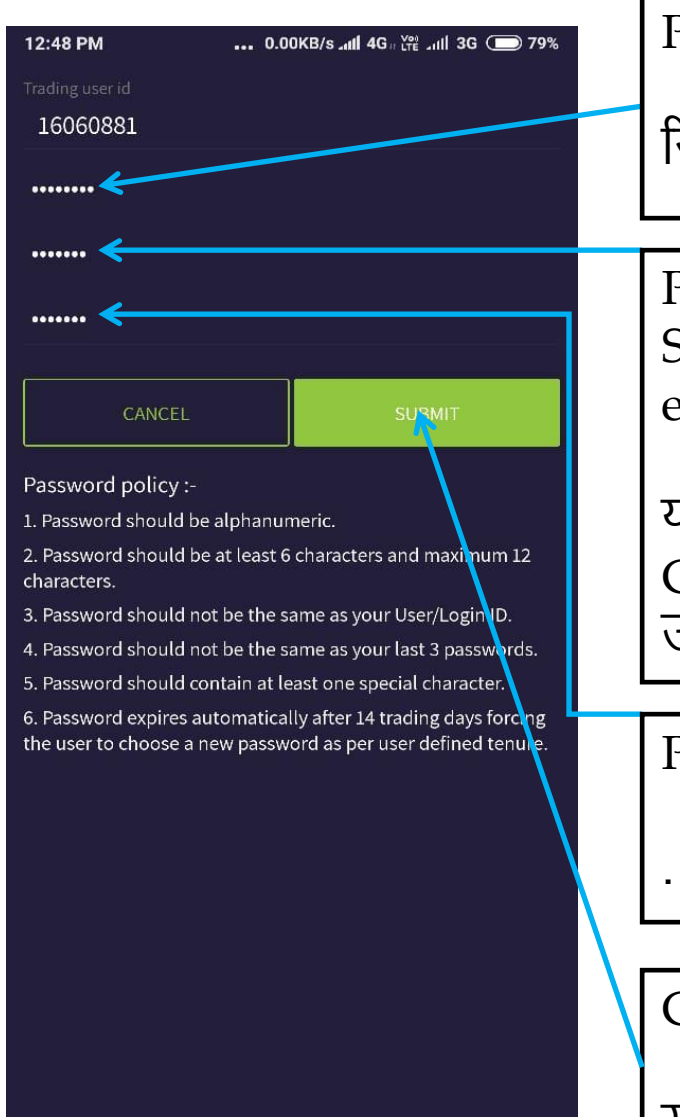

Put Your Current/Existing Received Password

रिसिव्ह हुआ पासवर्ड यहा टाईप किजीये .

Provide Your New Password, It Should Be Alpha Numeric With Special Character ( It Should Be 6 To 12 Characters Count ) For example [ manoj@1234 ]

यहा न्यू पासवडे क्रिएट किजीये .उसमे Alpha Numeric और Special Character होणे चाहिये . और यह पासवर्ड ६ से १२ डिजिट के अंदर होना चाहिये . उदाहरण - [ manoj@1234 ]

Provide Your New Password, Again

. फिरसे न्यू पासवर्ड यहा टाईप किजीये

Click On Submit

सबफमट पर क्लिक फकजीये.

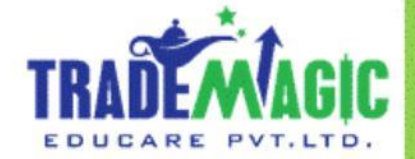

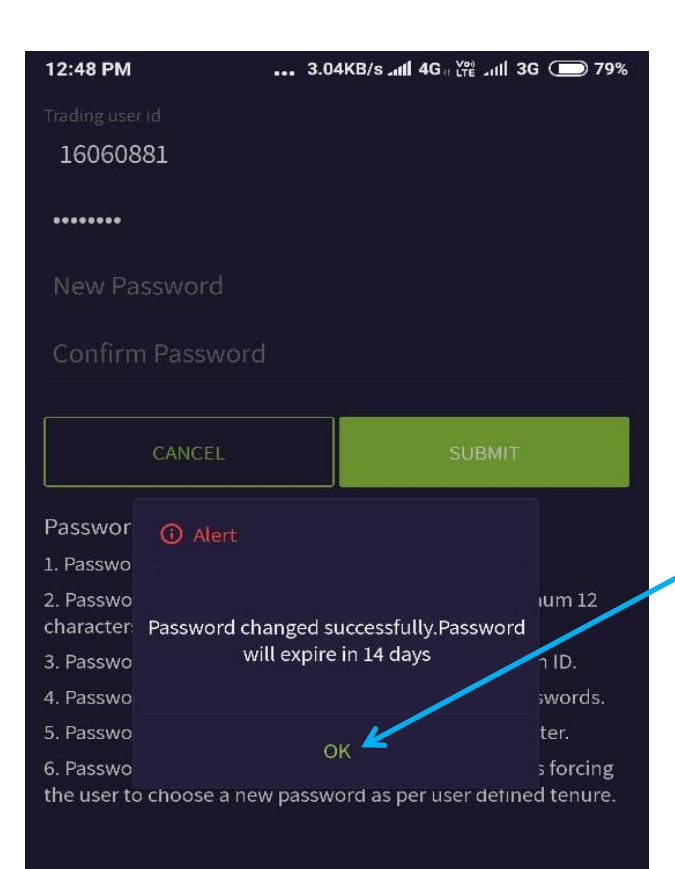

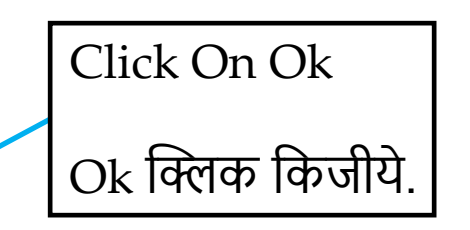

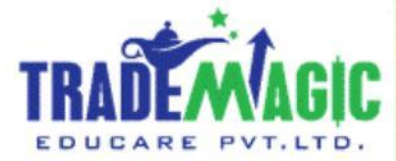

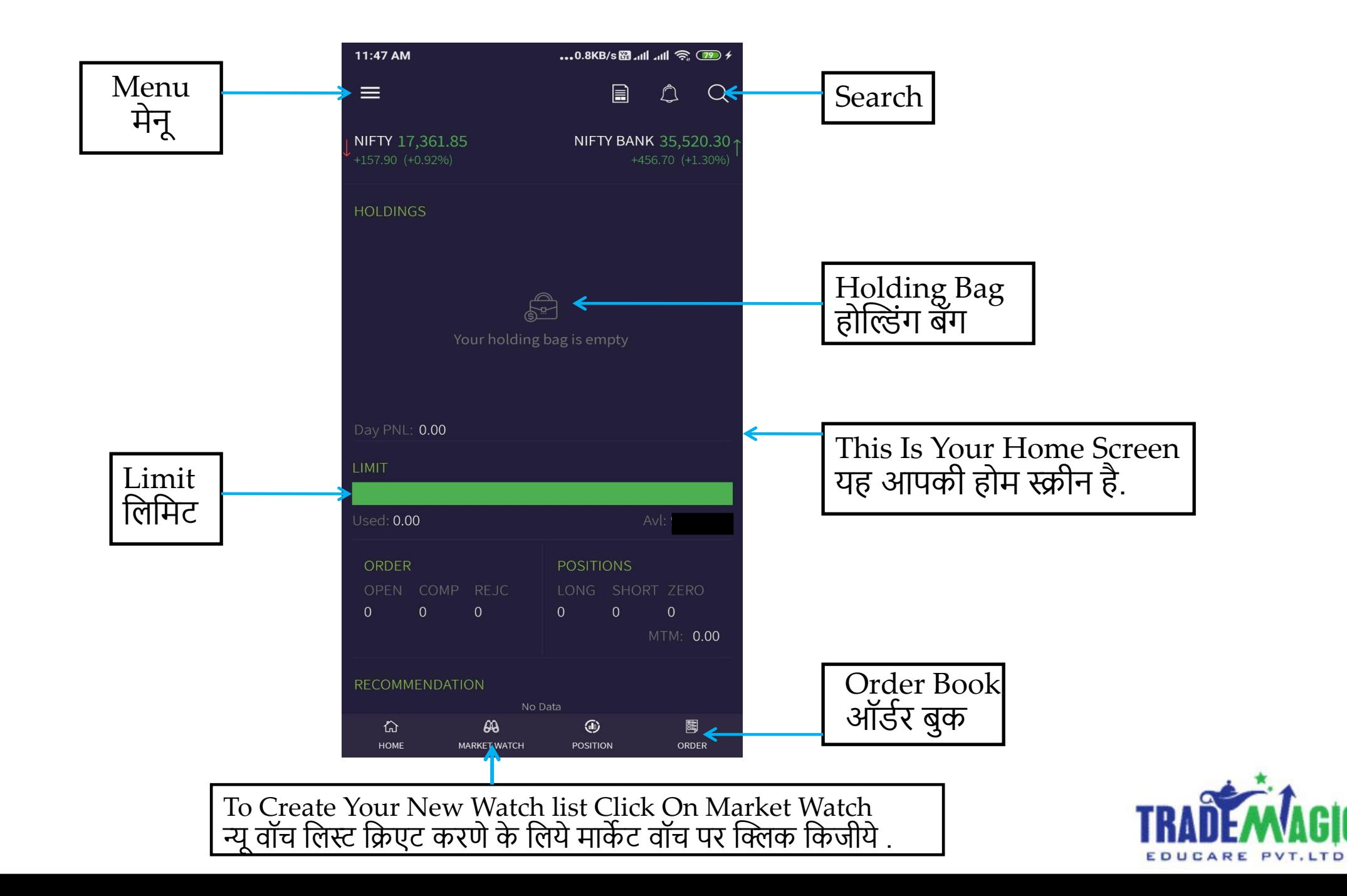

### **Cash**

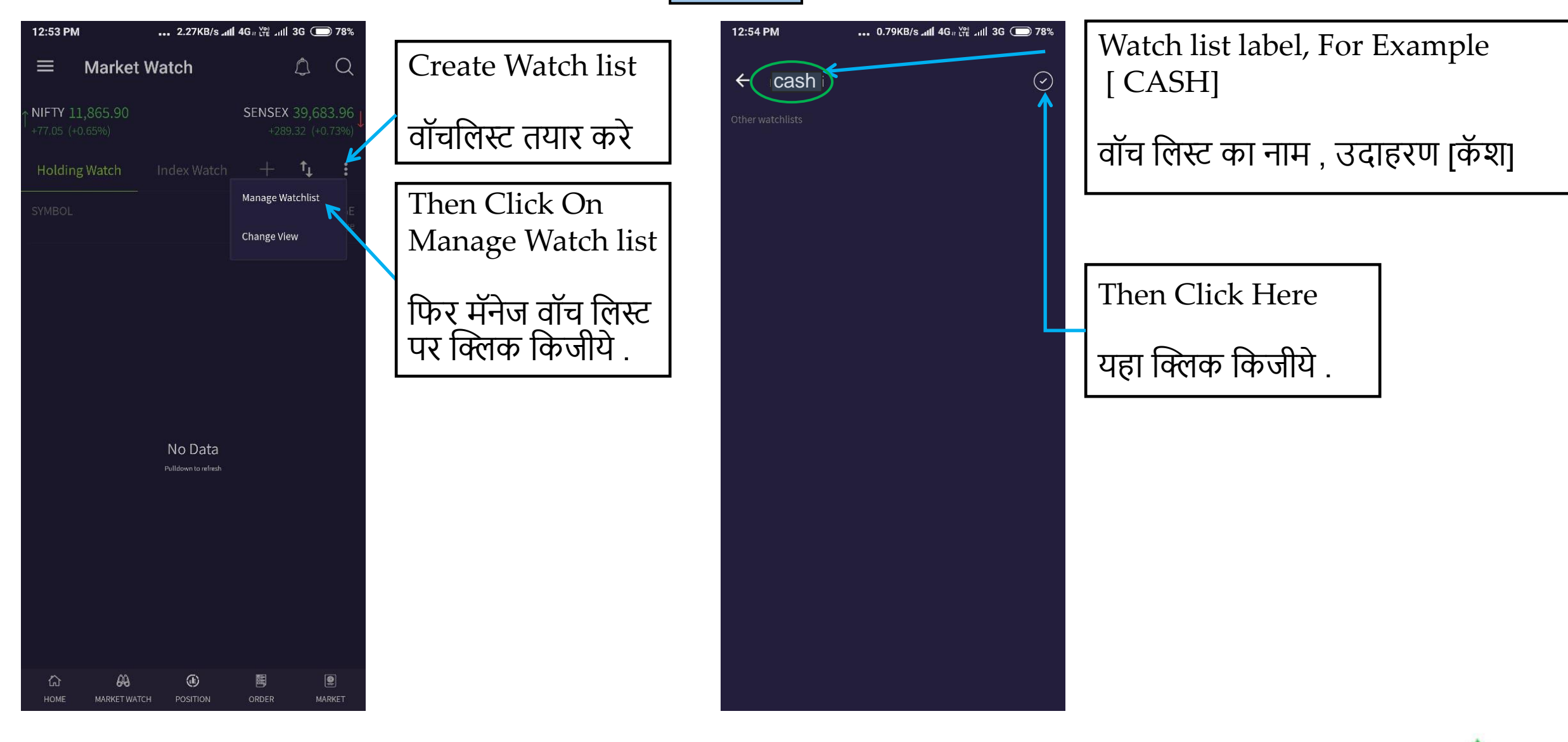

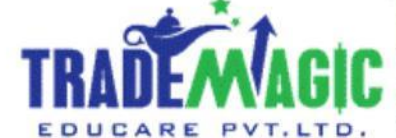

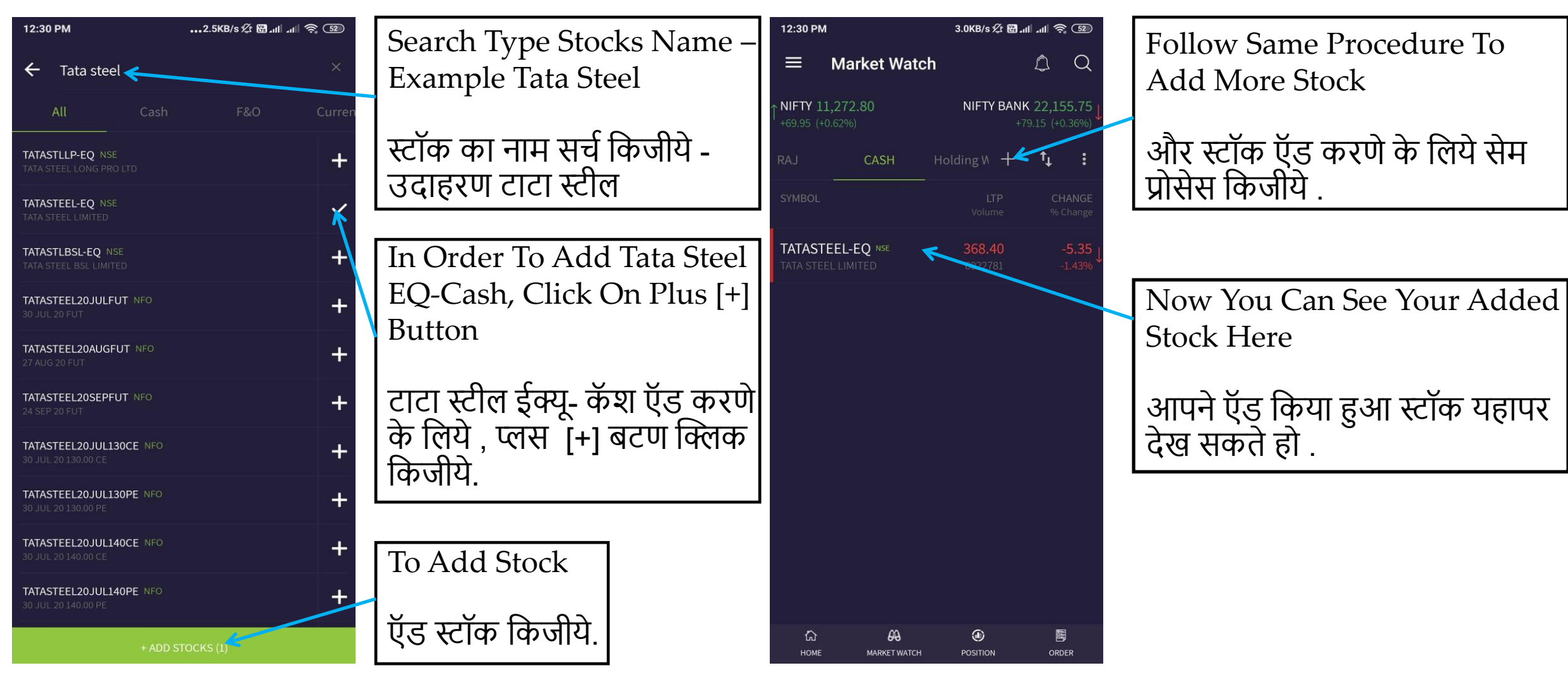

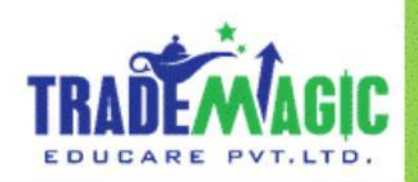

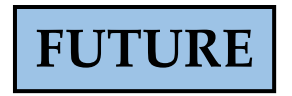

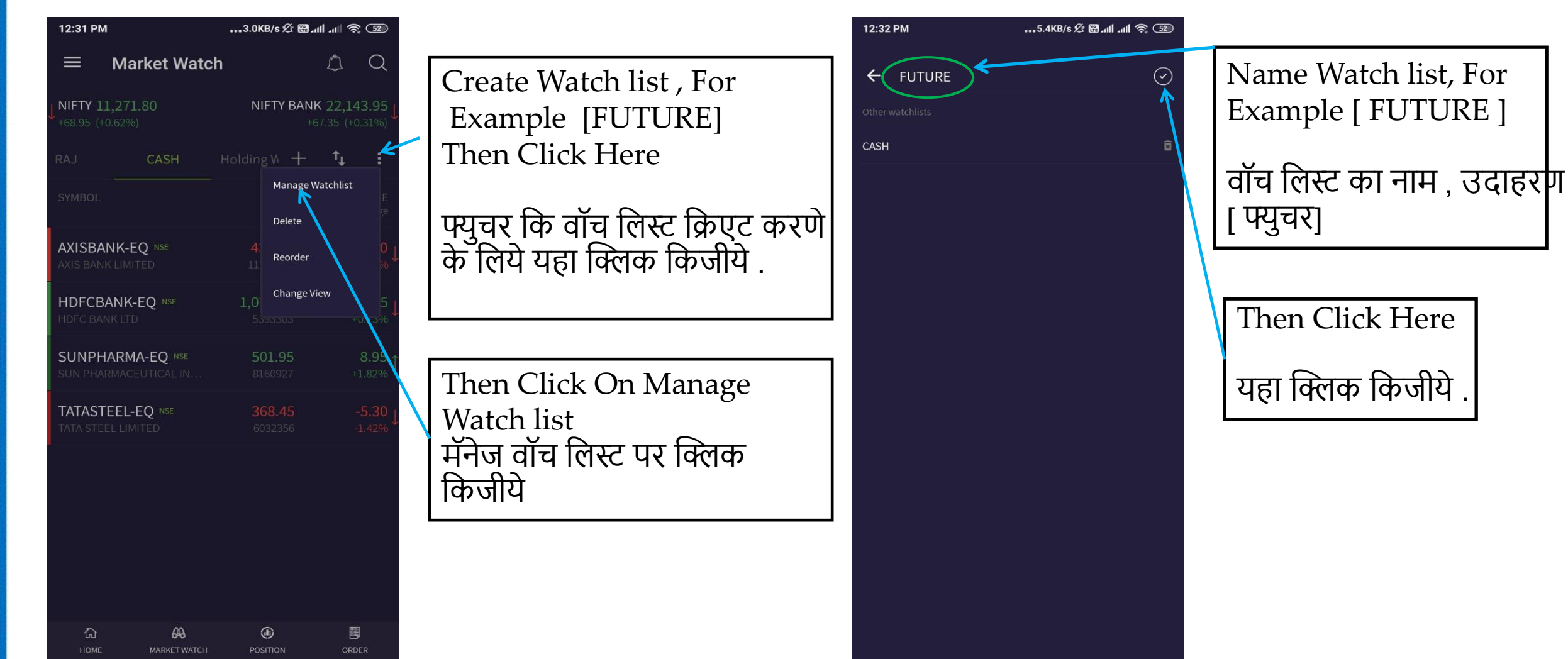

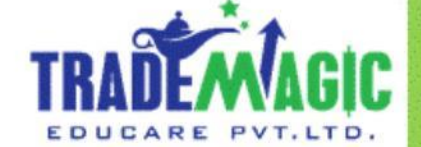

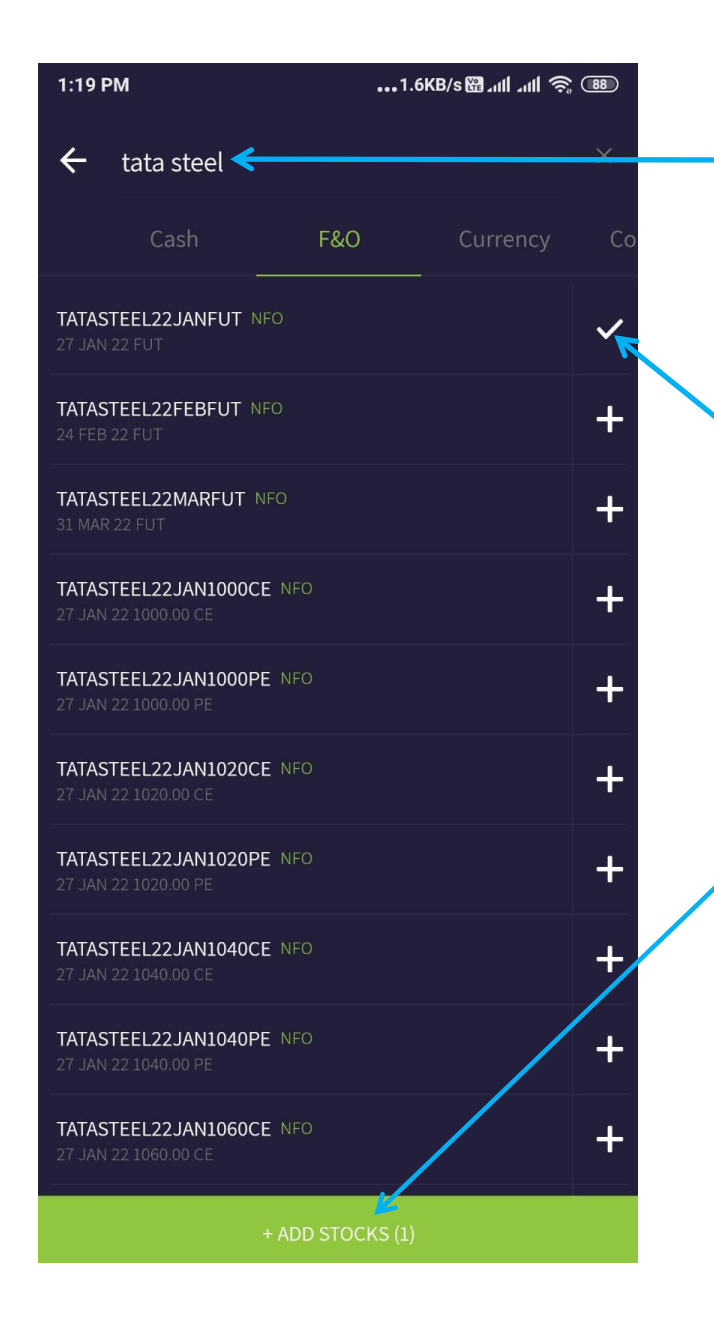

Search Type Stocks Name – Example Tata Steel

स्टॉक का नाम सर्च किजीये - उदाहरण टाटा स्टील

In Order To Add Tata Steel NFO - Click On Plus [+] Button / TATA STEEL – 27 JAN 2022 Future Contract

टाटा स्टील NFO – २७ जनवरी २०२२ का स्टॉकऍड करणे के फलये, प्लस [+] बटण क्लिक फकजीये.

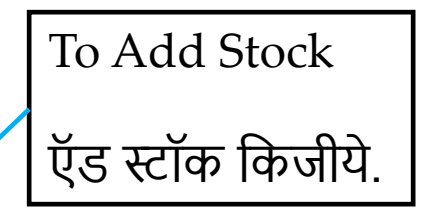

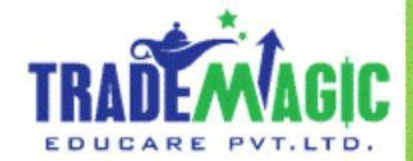

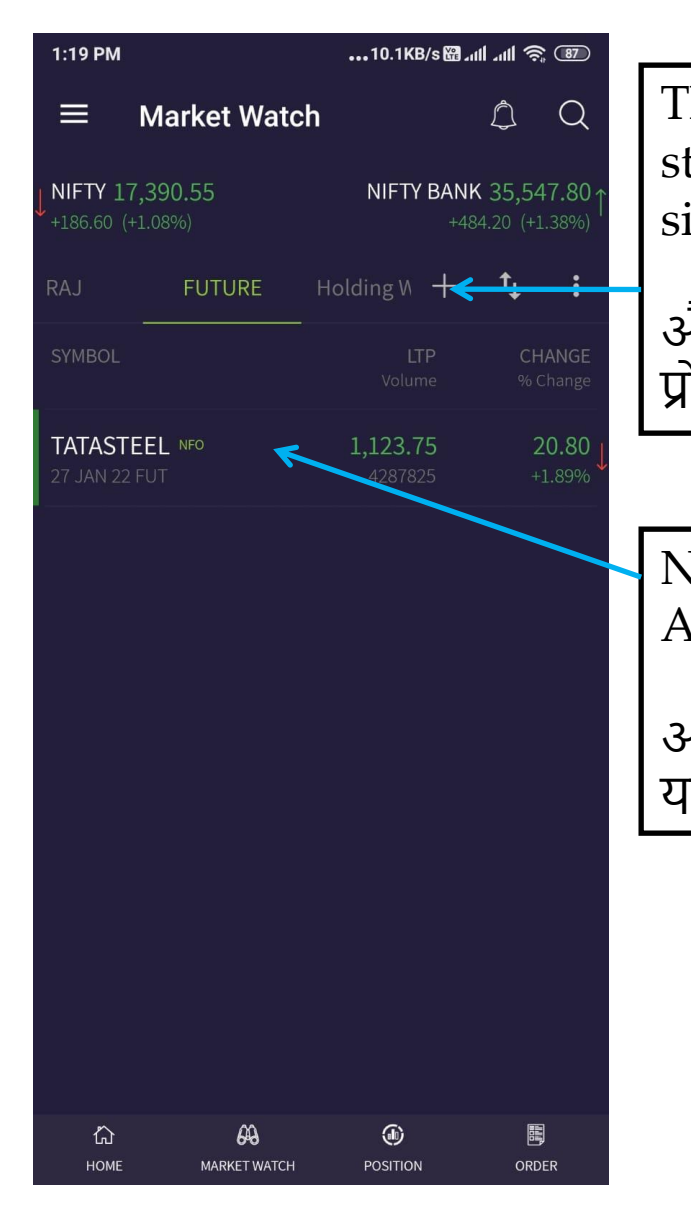

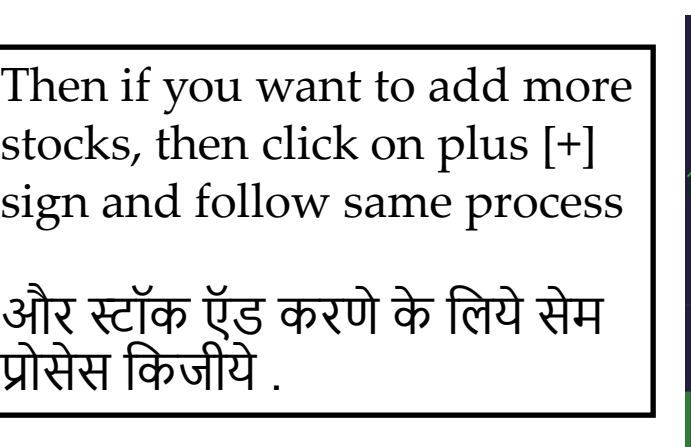

Now You Can See Your Added Stock Here

आपने ऍड किया हुआ स्टॉक यहापर देख सकतेहो .

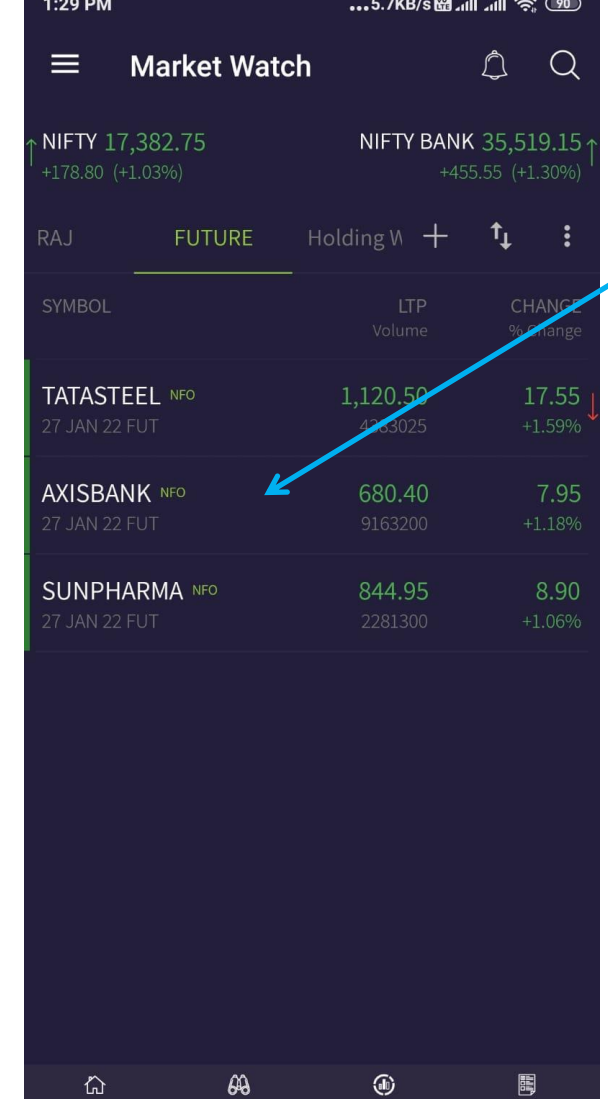

**HOME** 

**MARKET WATCH** 

**POSITION** 

ORDER

Your Future watch list with added stocks

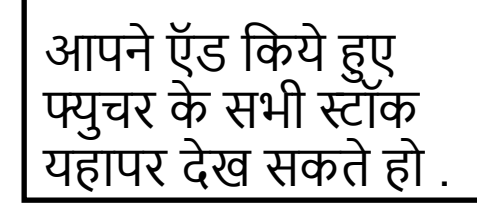

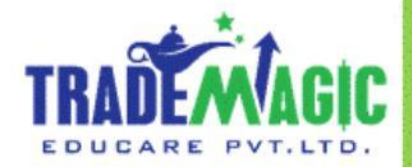

#### **Commodity**

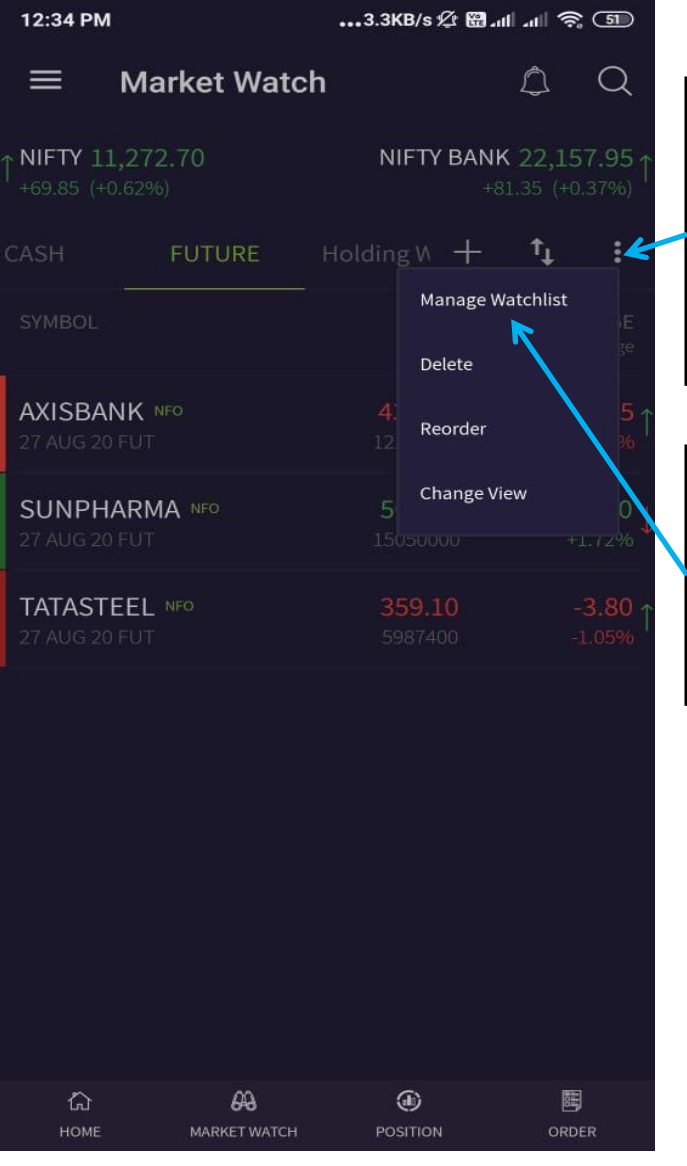

Create Commodity Watch List

कमोडिटी कि वॉच लिस्ट क्रिएट करणे के लिये यहा क्लिक फकजीये.

Then Click On Manage Watch list

मॅनेज वॉच लिस्ट पर क्लिक किजीये

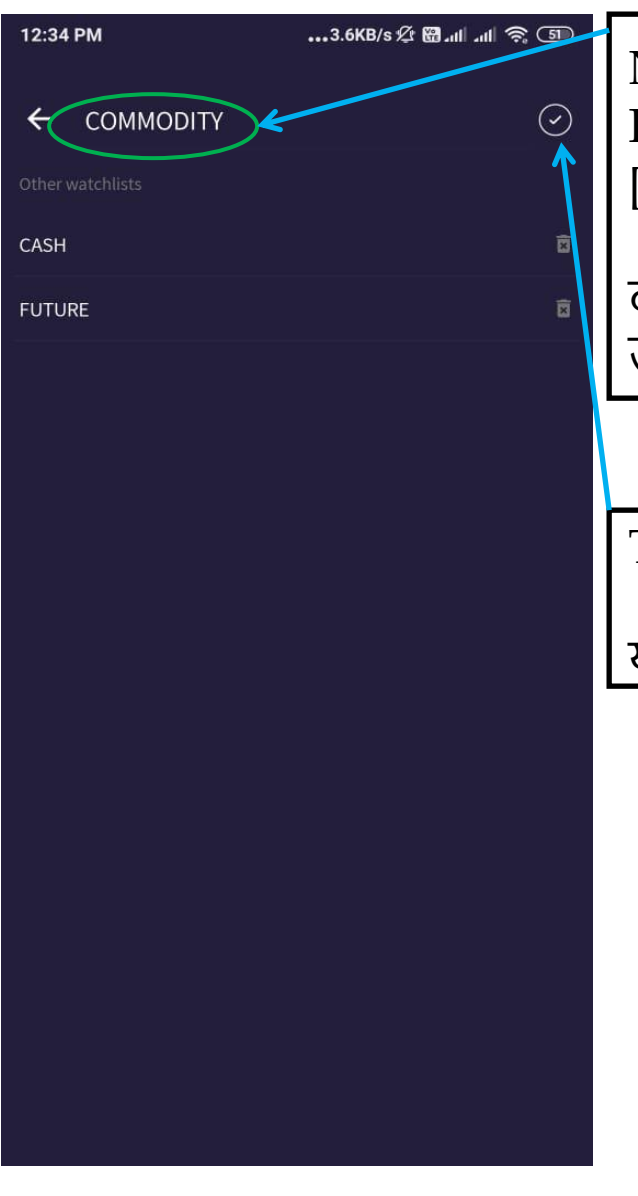

Name Watch list, For Example [COMMODITY ]

वॉच लिस्ट का नाम, उदाहरण [कमोडिटी ]

Then Click Here यहा क्लिक किजीये

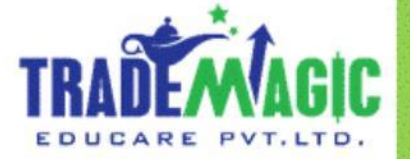

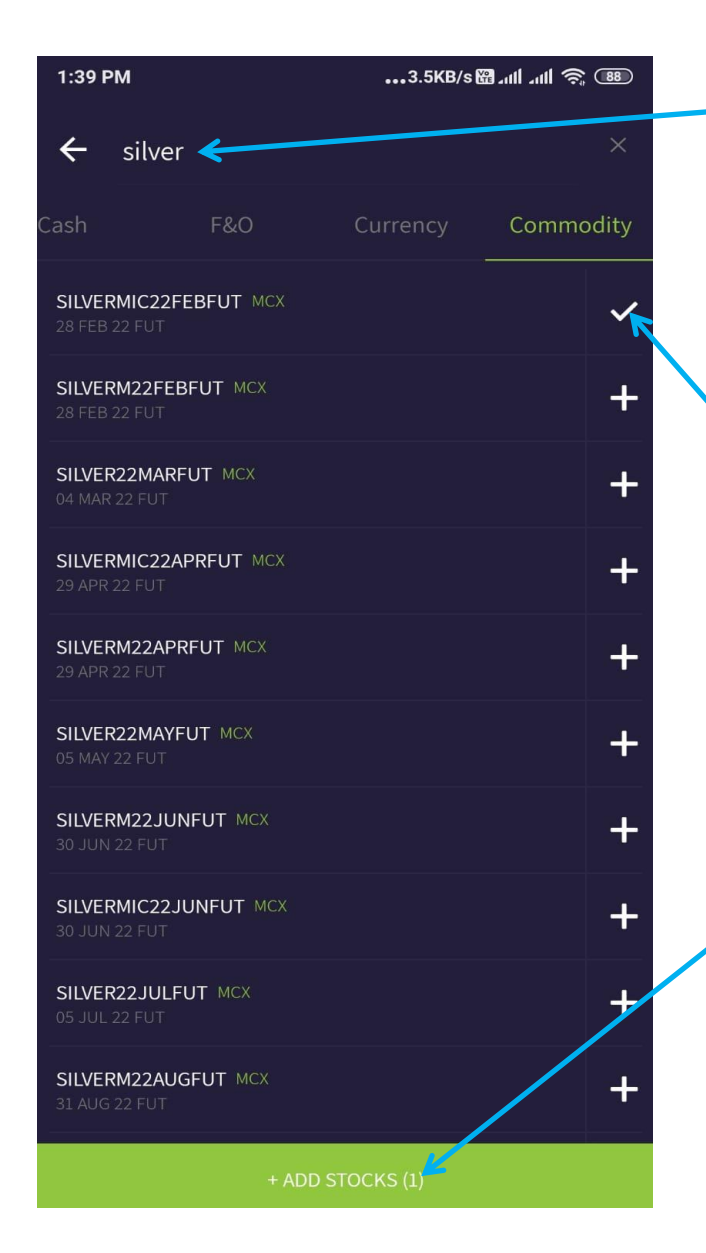

Search Type Stocks Name – Example Silver

स्टॉक का नाम सर्च किजीये - उदाहरण सिल्वर

In Order To Add Silver - MCX , Click On Plus [+] Button / 28 FEB 2022 Contract

कमोडिटी MCX - .२८ फेब्रुवारी २०२२ का स्टॉकऍंड करणे के लिये , प्लस [+] बटण क्लिक किजीये

To Add Stock ऍड स्टॉक किजीये.

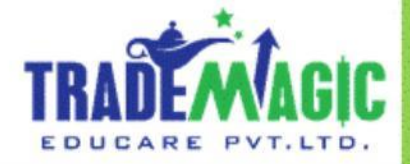

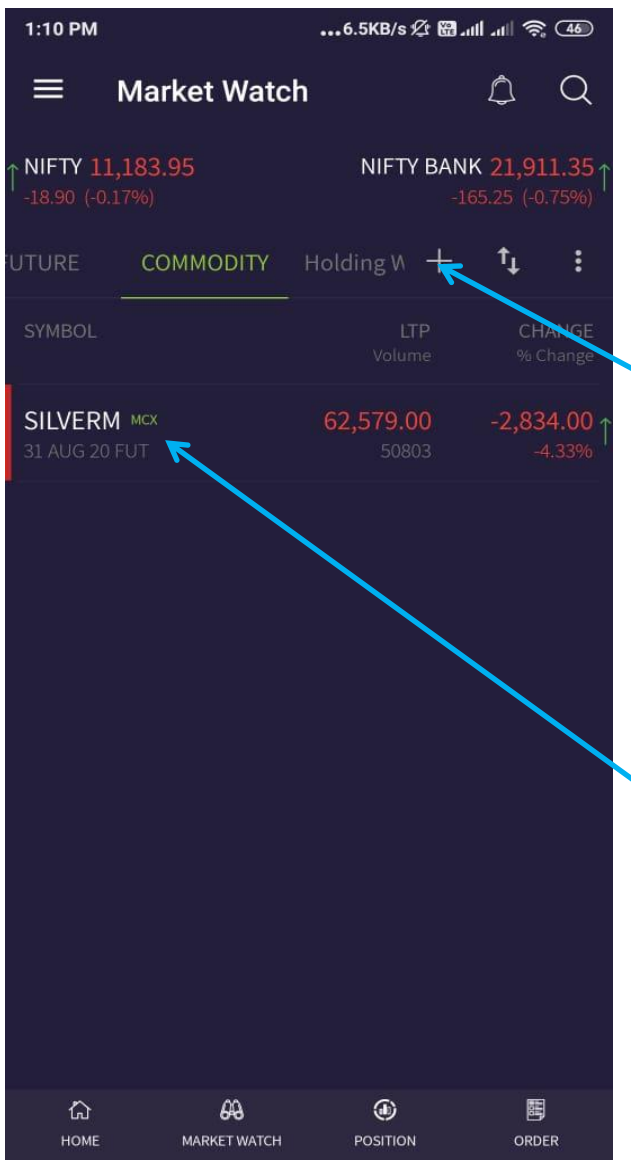

Then If You Want To Add More Stocks, Then Click On Plus [+] Sign And Follow Same Process

और स्टॉक ऍड करणे के लिये सेम प्रोसेस फकजीये.

Now You Can See Your Added Stock Here

आपने ऍड किया हुआ स्टॉक यहापर देख सकतेहो .

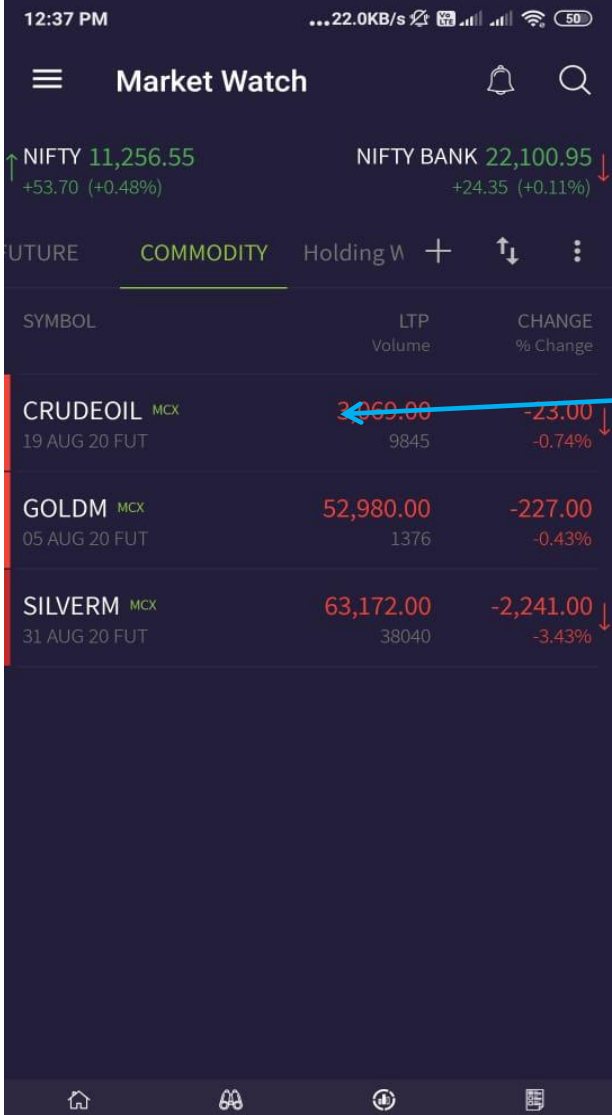

**HOME** 

**MARKET WATCH** 

**POSITION** 

ORDER

Your Commodity Watch List With Added Stocks

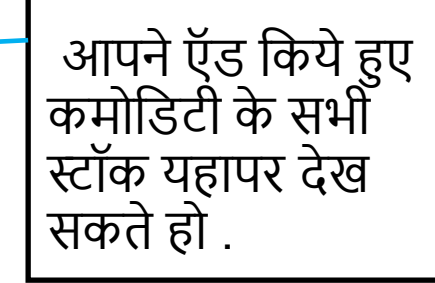

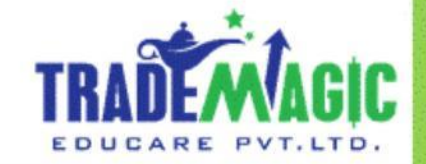

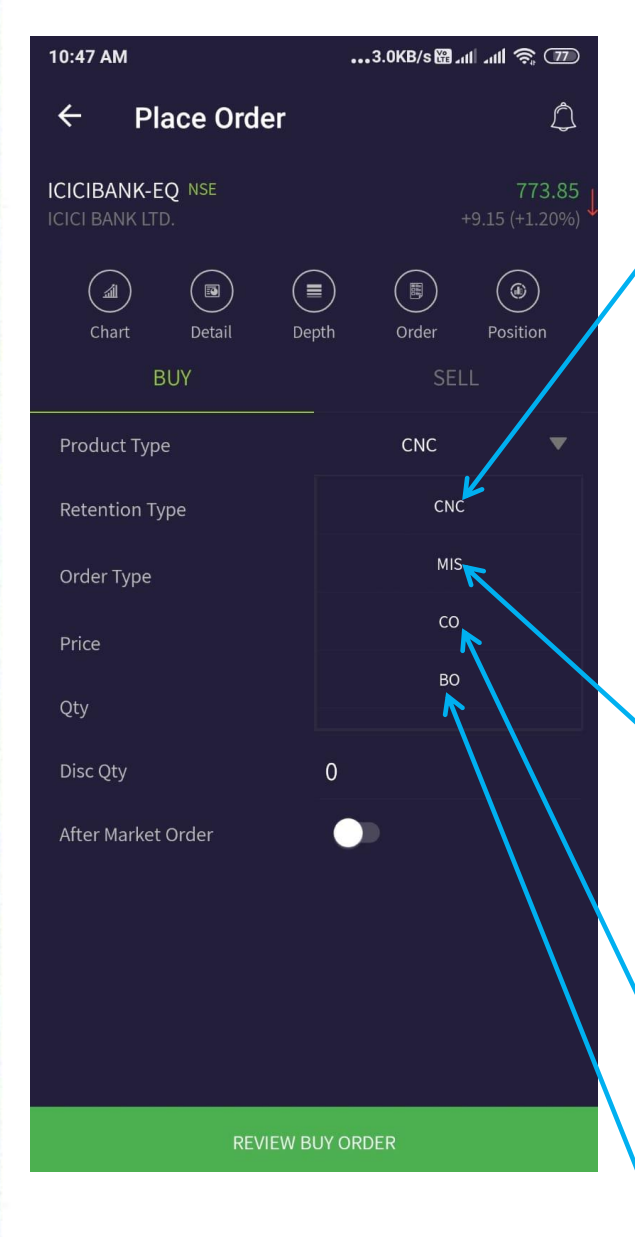

This Option Is Used For Delivery Of Stocks, That Is Buying Stocks And Not Selling Today. You Need Full Payment In Case You Want To Have Delivery Of The Stocks.

CNC ये ऑप्शन स्टॉक कि डिलेव्हरी लेणे के लिये यूज करते हे . अगर आपको स्टॉक कि डिलिव्हरी लेणी हो तो आपको फुल पैसे लागते हे . यदी आपने किसी स्टॉक कि डिलिव्हरी लिया हे तो आप वो डिलिव्हरी ३ दिन के बाद सेल कर सकते हो ३ दिन के पेहले आप उसे सेल नहीं कर सकते हो .

This Option Is Used For Intraday Trading, For Cash Segment As Well As For Future Trading. U Can Initiate Position At Morning 9:15 AM, As Soon As Market Opens And You Need To Close Position On Or Before 3:15 PM, Although Market Is Open Till 3:30 PM.

MIS ये ऑप्शन कॅश और फ्यूचर सेंगमेंट में इंट्रार्ड ट्रेडिंग करणे के लिये यूज करते हे . आप सुबहा ९.१५ बजे पोजिशन स्टार्ट कर सकते हो और आपको वहं पोजिशन 3:१५ बजे एक्झिट करणी होती हे . यदी माके ट ३.३० ताक ओपन क्यूना हो .

( Cover Order ) / कव्हर ऑ टर

Bracket Order / ब्रॅकेट ऑर्डर

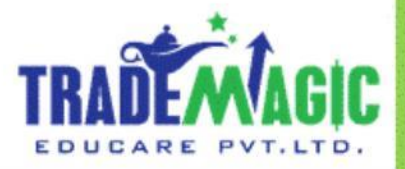

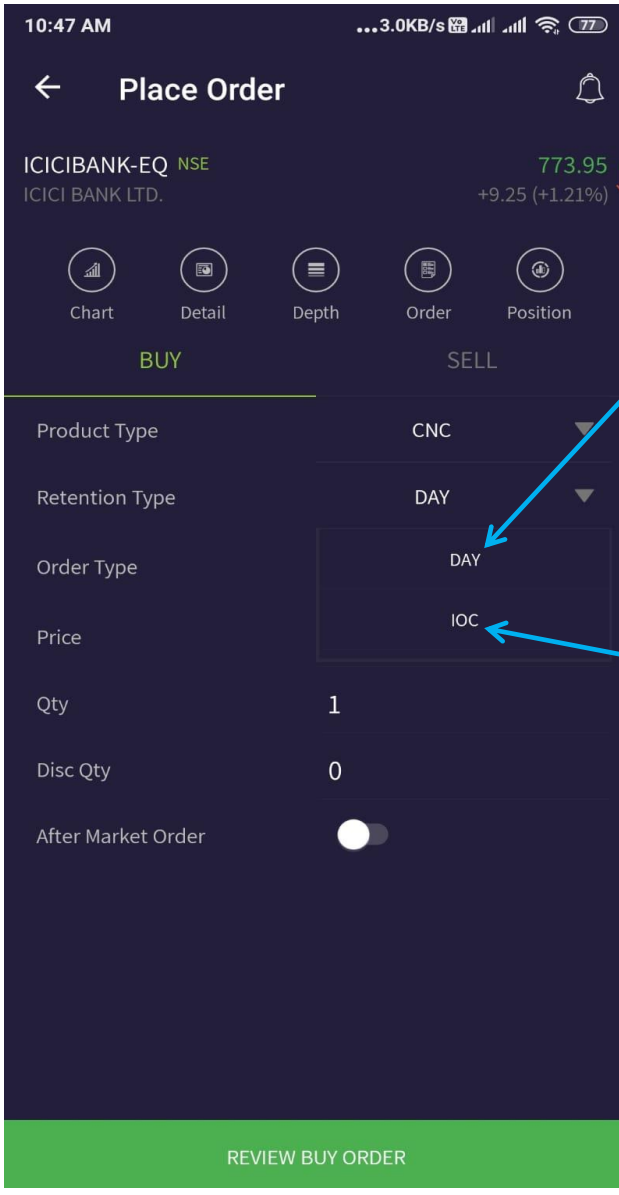

Normally We Use This Option While Trading, It Means Whatever Order We Have Placed Is Valid Through Out The Day, If The Order Didn't Executed Through Out The Day, It Will Be Cancelled After 3:30 PM.

यह ऑप्शन का यूज ट्रेडिंग के लिये होता है. यह ऑर्डर कि वैधता दिन भर होती है . याने ९.१५ से३.३० ताक

-IOC Means Immediate Or Cancel, avoid this

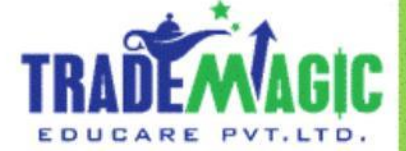

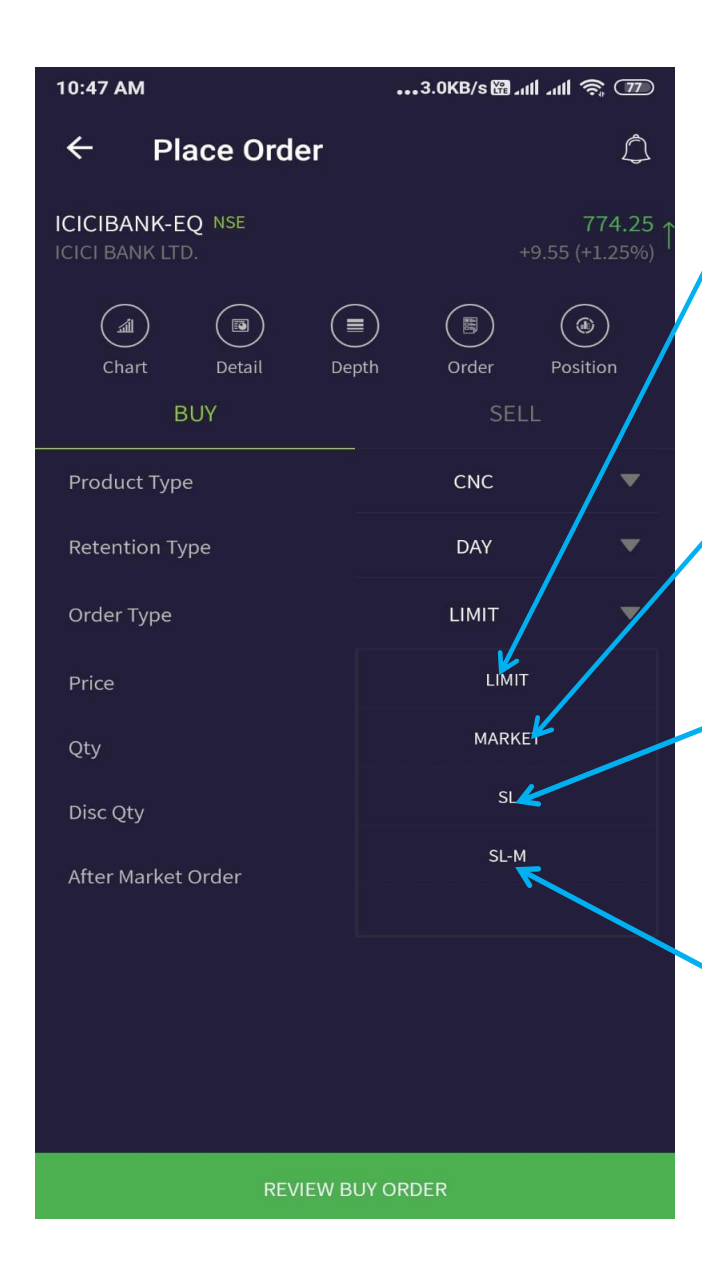

Limit Order : Use To Place Target Order

लिमिट ऑर्डर ये ऑप्शन हम टार्गेट ऑर्डर लगाणे के लिये यूज करते हे .

Market Price : To Buy Or Sell At Market Price Select The Market Option

मार्केट ऑर्डर ये ऑप्शन हम स्टॉक मार्केट रेट पर खरेदी और बिक्री करणे लिये यूज करते हे .

SL : to put the stop loss order select SL

SL - ऑर्डर ये ऑप्शन हम स्टॉप लॉस ऑर्डर लगाणे के लिये यूज करते हे .

SL – M : to put the stop loss order you can SL-M witch include only trigger price whereas SL order

SL – M - ऑर्डर ये ऑप्शन हम स्टॉप लॉस ऑर्डर लगाणे के लिये यूज करते हे . इसमें केवळ आपको टिगर प्राईज देणी होती है.

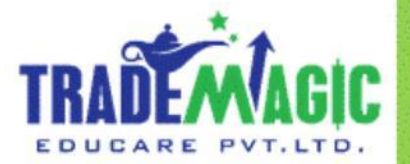

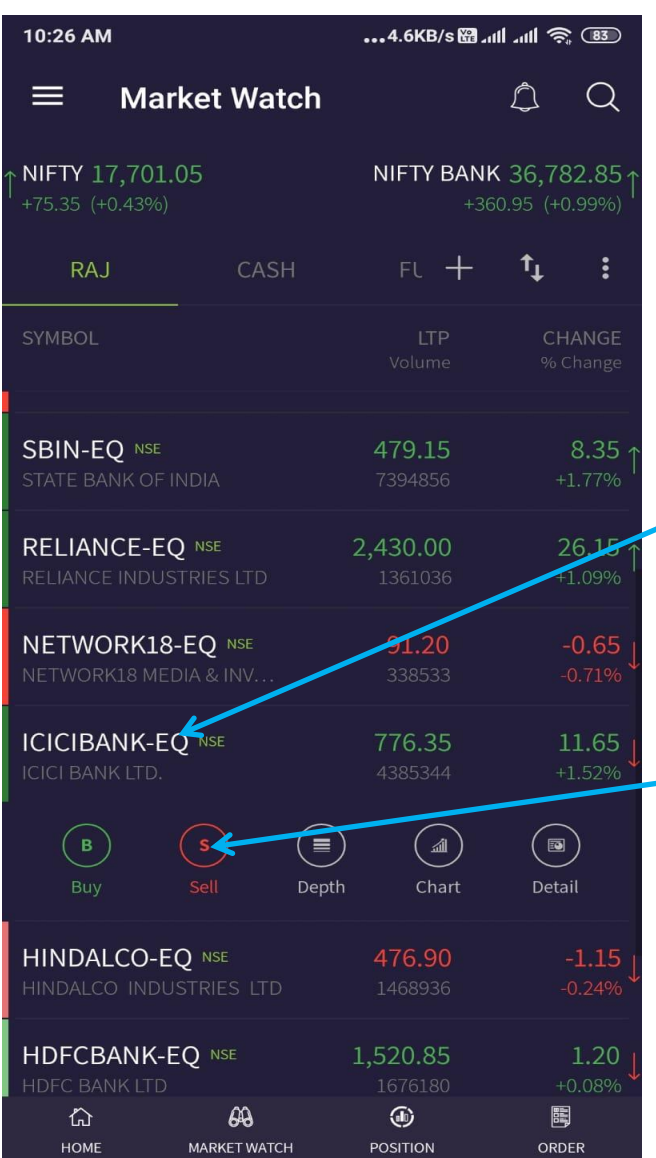

## **Sell Order**

Click on ICICI BANK- EQ Stock to Sell it

स्टॉक सेल करणे के लिये ICICI BANK- EQ पर क्लिक किजीये.

Then Click On Sell

सेल पर क्लिक फकजीये.

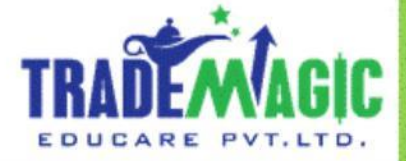

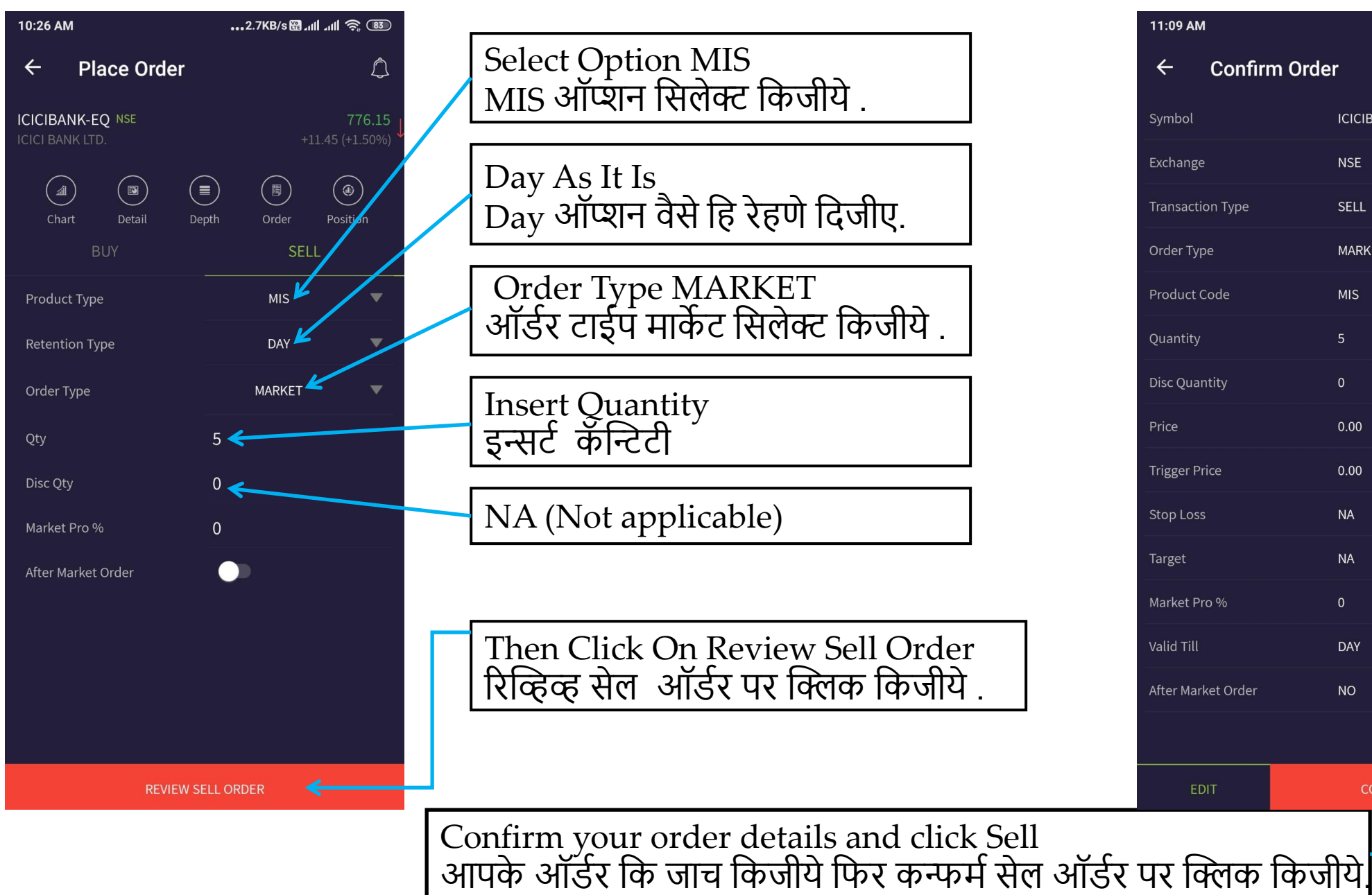

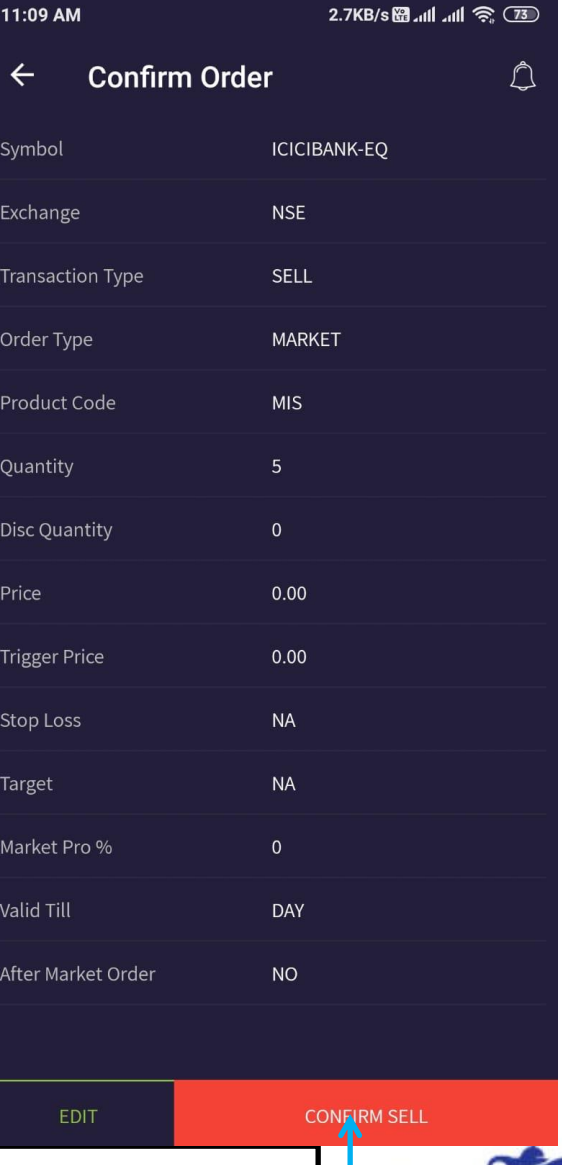

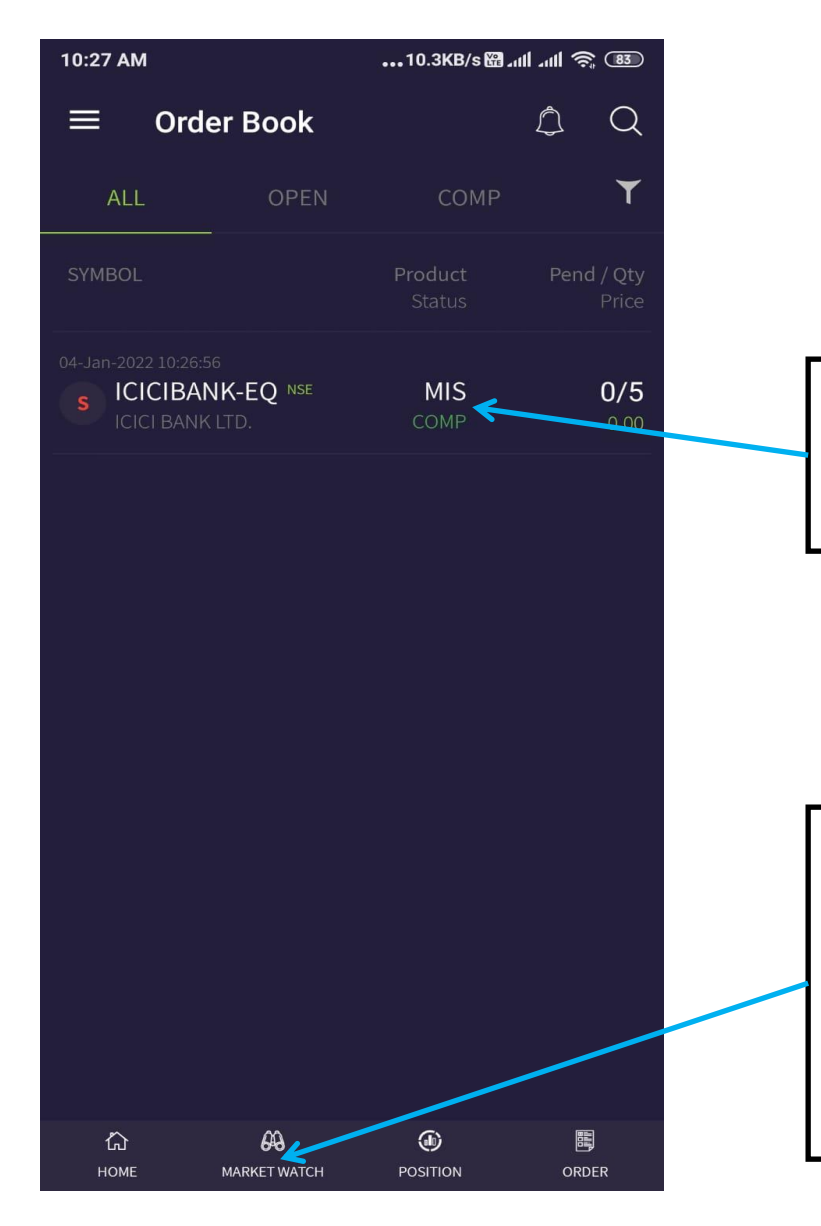

( COMP) Means It's Your Sell Order

( COMP) मतलब आपने सेल कि हुई ऑर्डर

Now, Next Step Is To Put Stop Loss Order, For This Click On Market Watch

अब , नेक्स्ट स्टेप मतलब स्टॉप लॉस ऑर्डर लागाना . उसीकेलिये मार्केट वॉच पर क्लिक फकजीये.

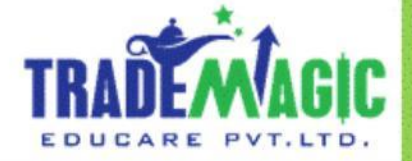

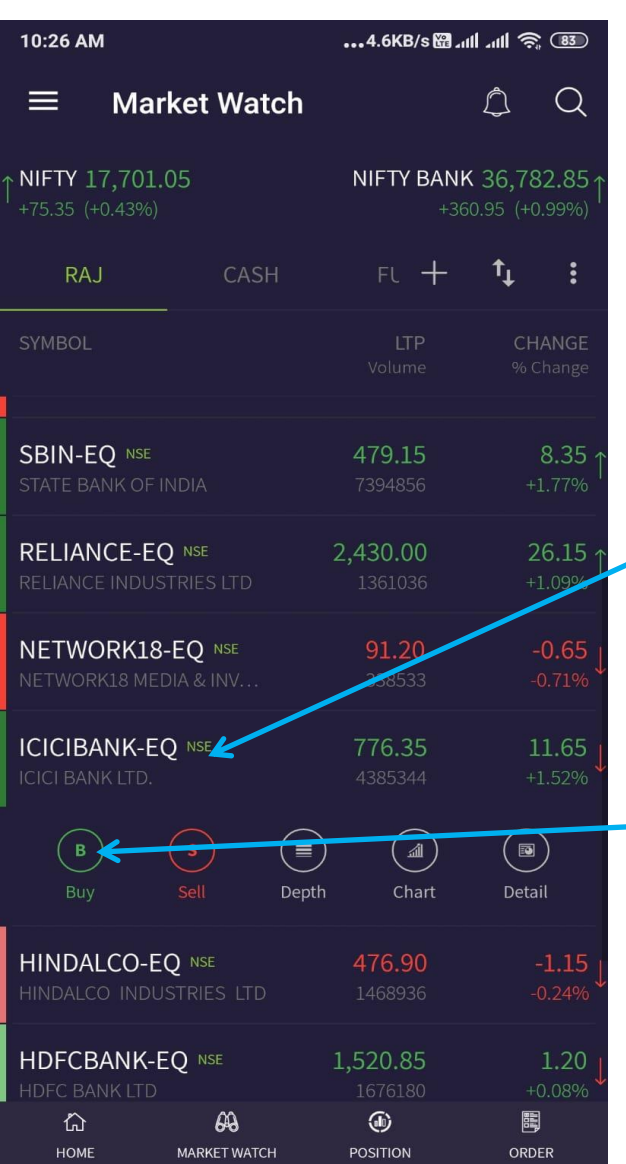

## **Stoploss Order**

You Want To Put A Stop loss Order Then Click Here

स्टॉपलॉस ऑर्डर लगाणे केलिये ICICI BANK- EQ पर क्लिक किजीये

Then Click On Buy बाय पर क्लिक फकजीये.

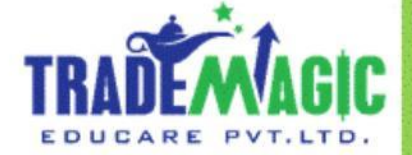

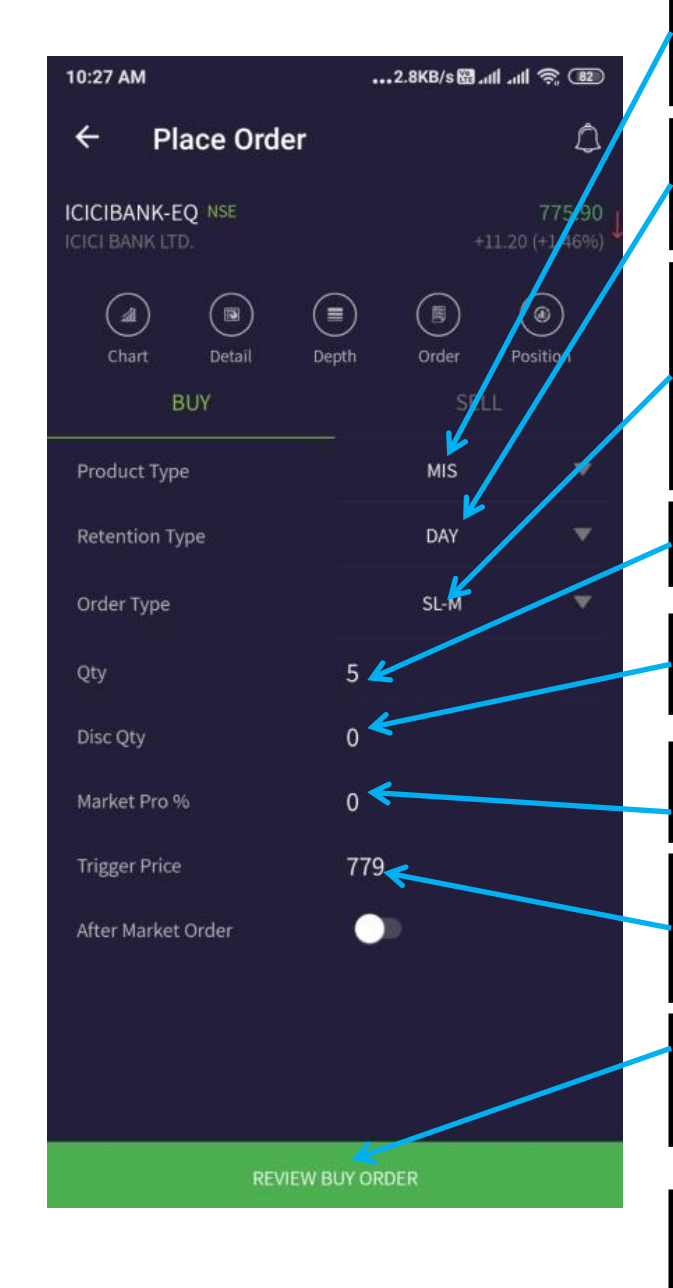

Select Option MIS MIS ऑप्शन फसलेक्ट फकजीये. Day As It Is  $\overline{\mathrm{Dav}}$  ऑप्शन वैसे हि रेहणे दिजीए. Insert Quantity इन्सर्ट कॅन्टिटी Now Order Type Will Be Stop loss – M, (SL-M), अब ऑर्डर टाईप स्टॉप लॉस - एम होगा Put Stop loss Price In Trigger Price ट्रिगर प्राईज में स्टॉप लॉस कि प्राईज टाईप किजीये NA (Not applicable) NA (Not applicable)

Then Click On Review Buy Order रिव्हिव्ह बाय ऑर्डर पर क्लिक किजीये

Confirm your order details and click Buy आपके ऑर्डर कि जांच किजीये फिर कन्फर्म बाय ऑर्डर पर क्लिक किजीयें।

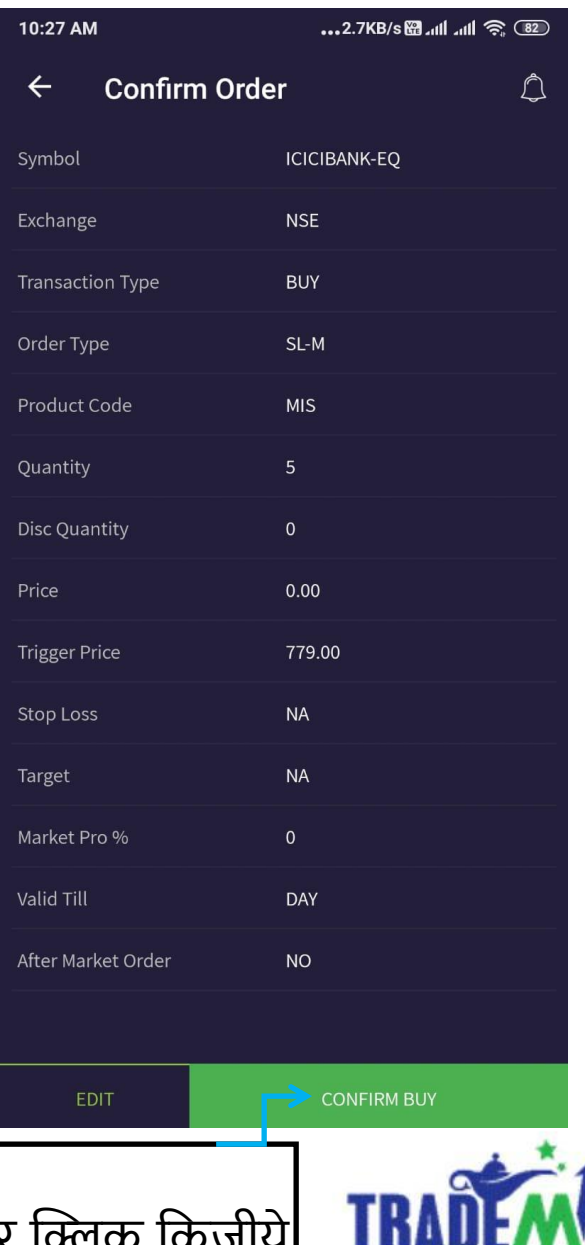

EDUCARE PVT.LTD

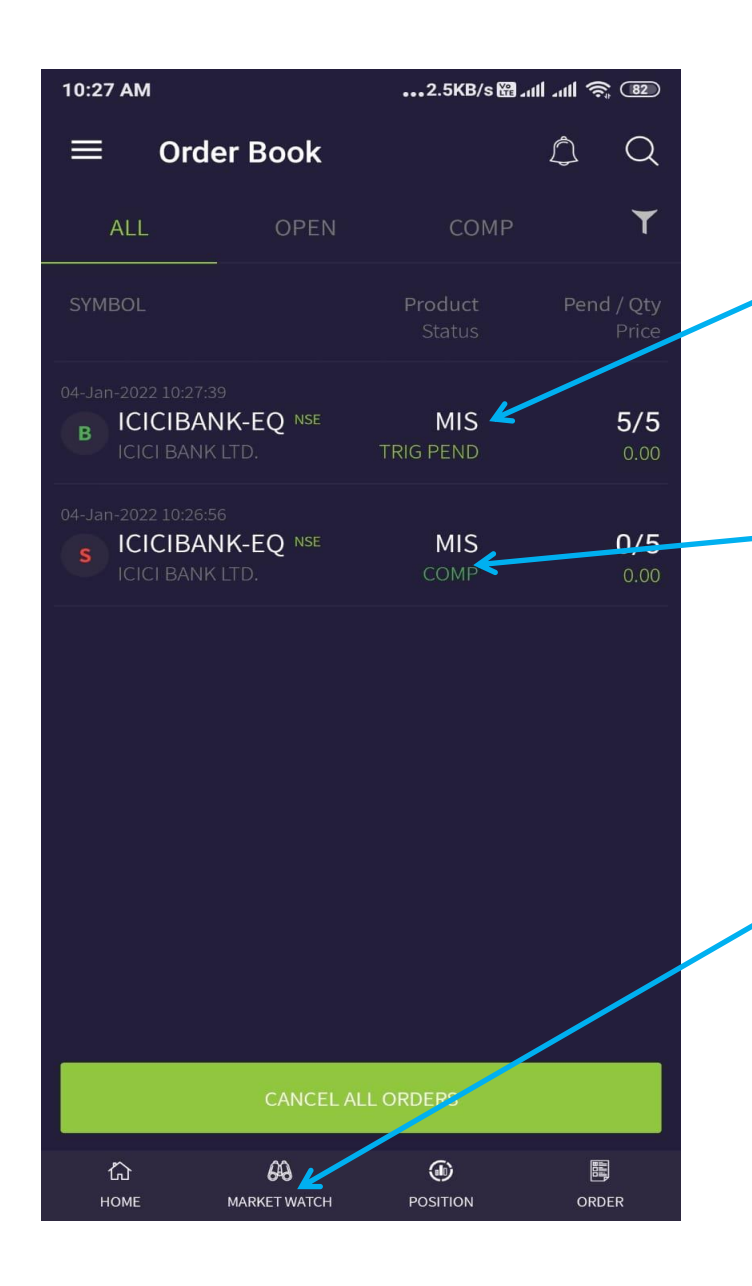

( TRIG PAED) Means It's Your Stop loss Order

TRIG PAED) आपके स्टॉप लॉस कि ऑर्डर

This Is Your Sell Order आपकी सेल कि हुई ऑर्डर

Now, Next Step Is To target Order, For This Click On Market Watch

अब , नेक्स्ट स्टेप मतलब टागेट ऑ टर लागाना . उसीके लिये मार्केट वॉच पर क्लिक किजीये .

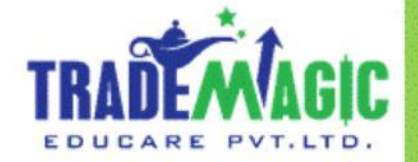

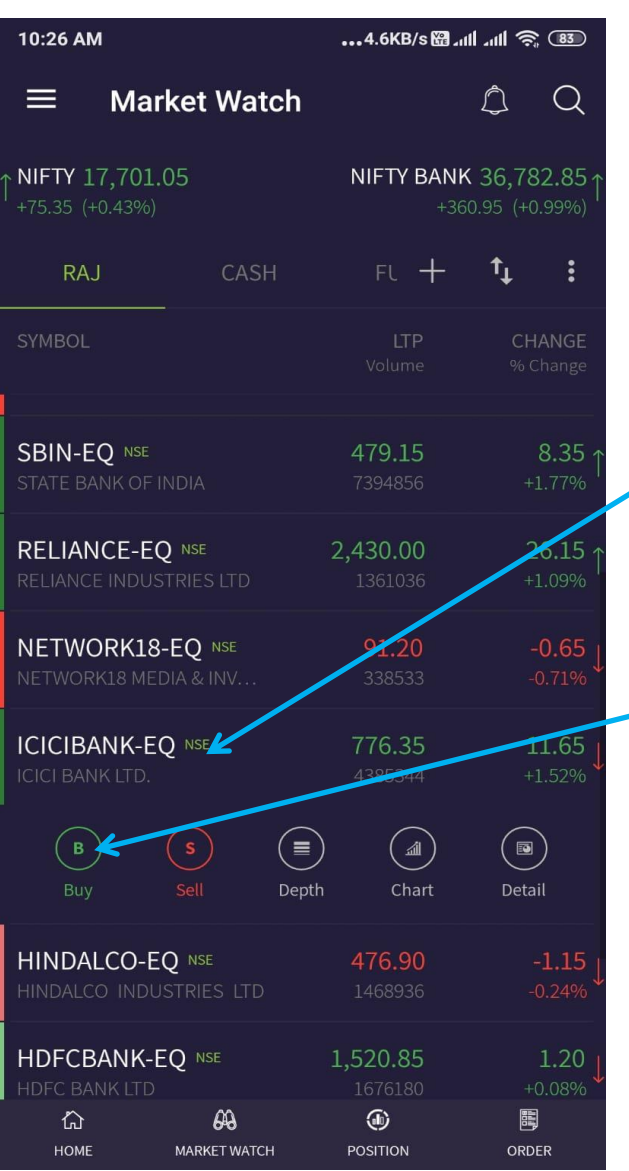

## **Target Order**

You Want To Put A Target Order Then Click Here

टार्गेट ऑर्डर लगाणे केलिये ICICI BANK- EQ पर क्लिक किजीये

Then Click On Buy

बाय पर क्लिक फकजीये.

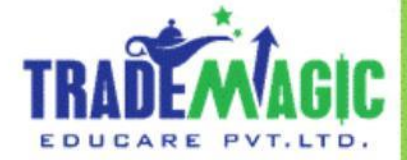

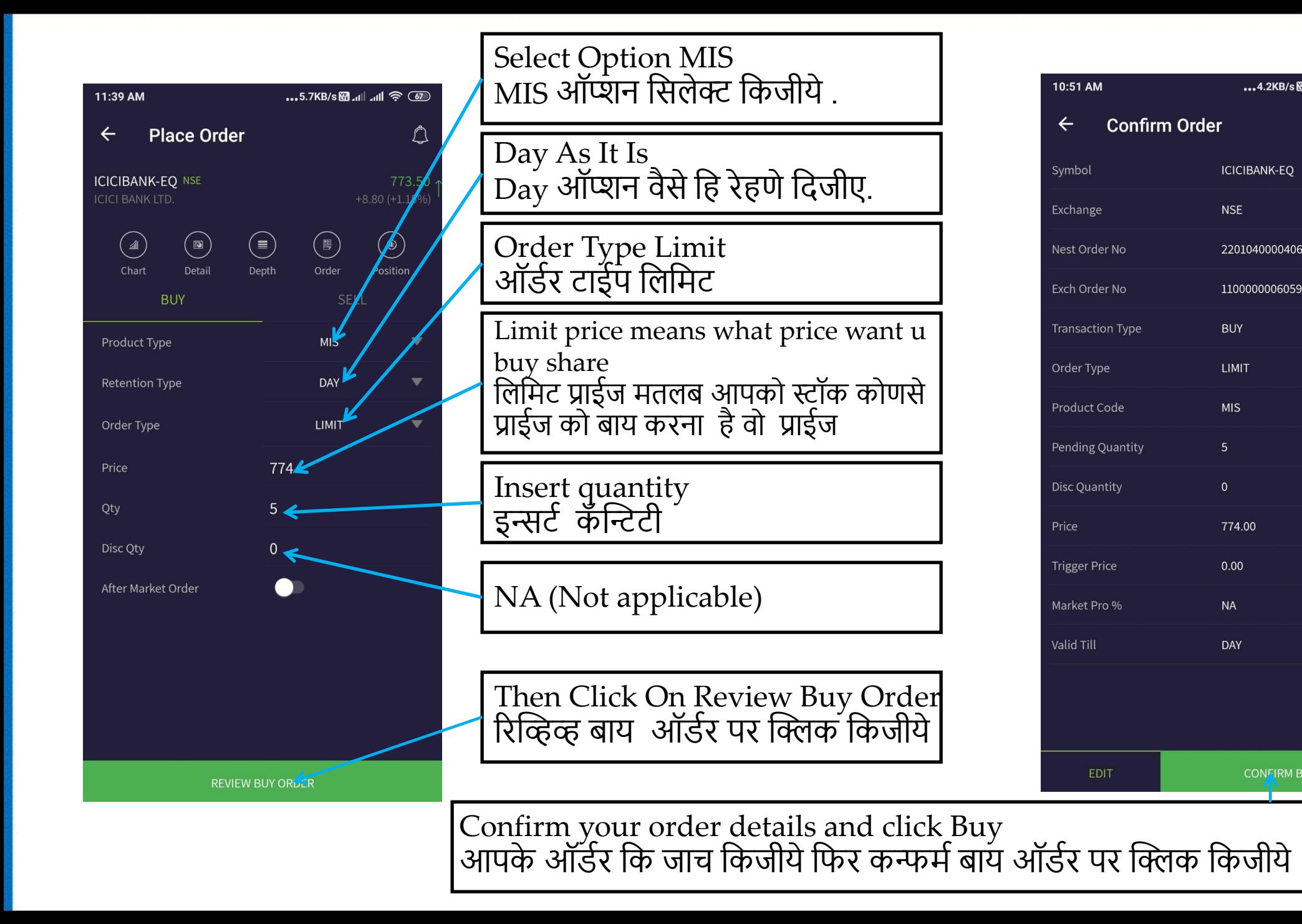

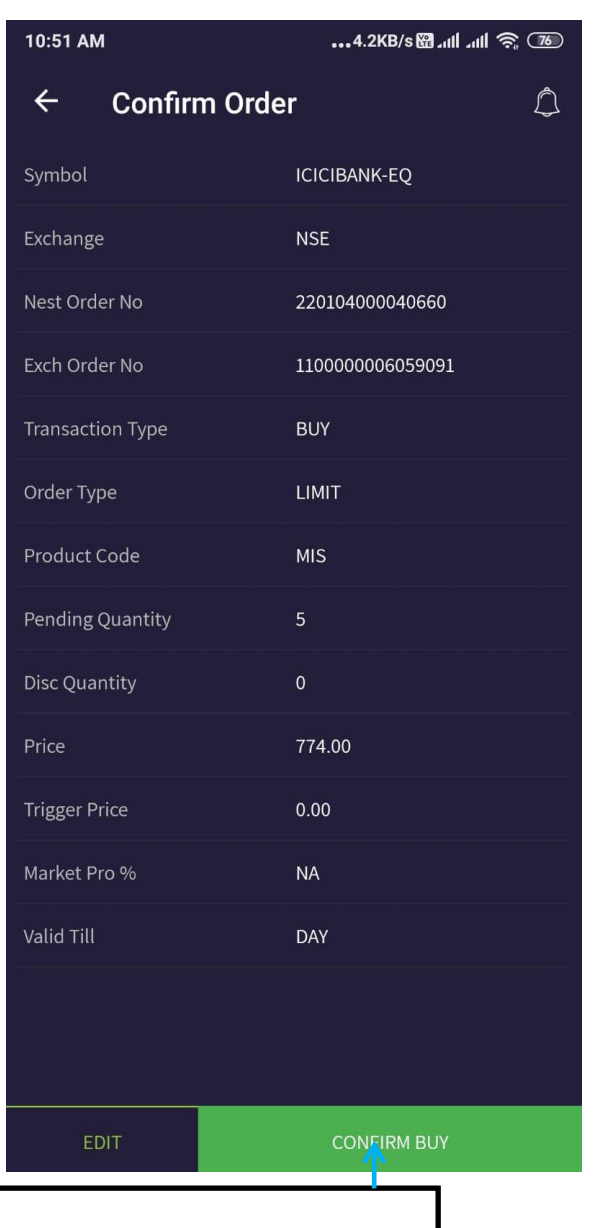

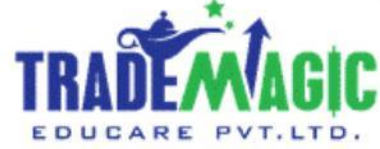

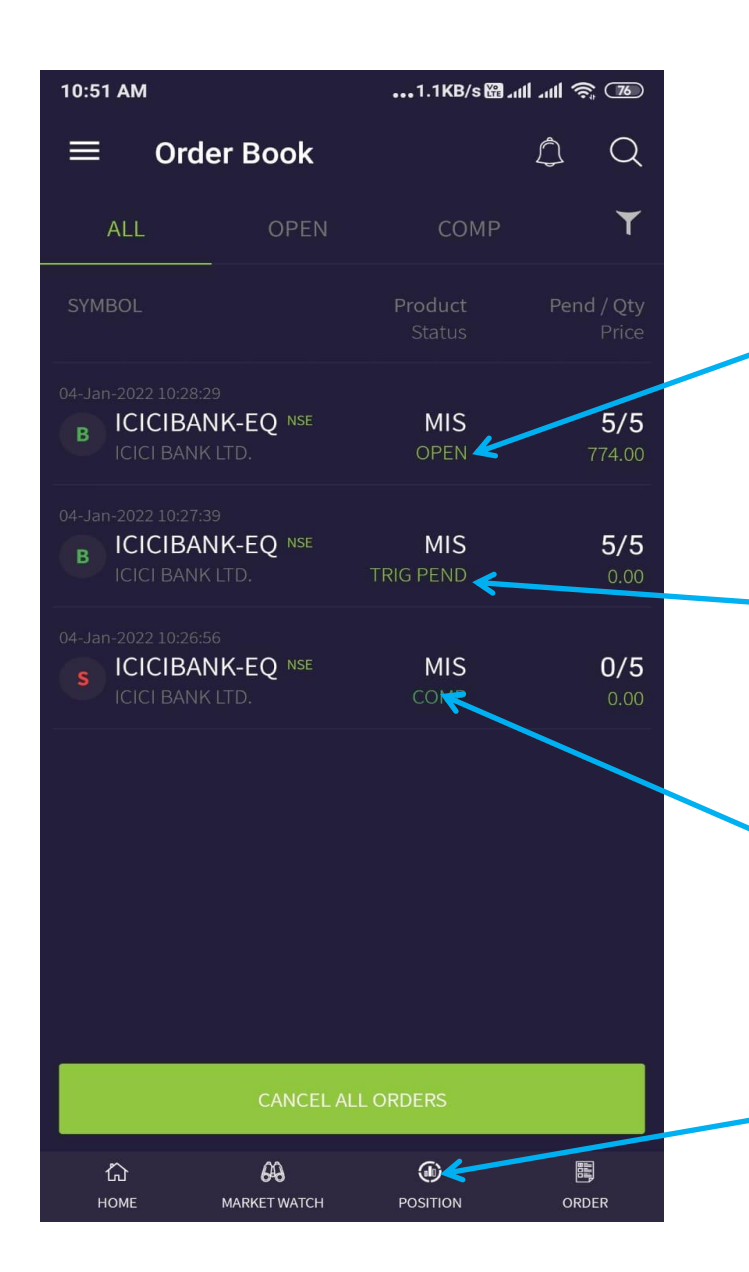

( OPEN ORDER ) Means It's Your Target Order

( OPEN ORDER ) आपकी टार्गेट कि ऑर्डर

( TRIG PEND) Means It's Your Stop loss Order

( TRIG PAED) आपकी स्टॉप लॉस कि ऑर्डर

( COMP) Means Your Sell Order

( COMP) आपकी सेल कि हुई ऑर्डर

If You Want To See Your Position. So Click On Position

अगर आपको पोजिशन देखणा हो तो पोझिशन पर क्लिक किजीये

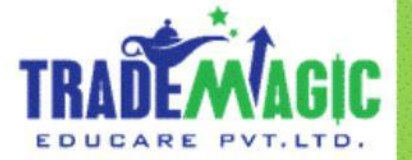

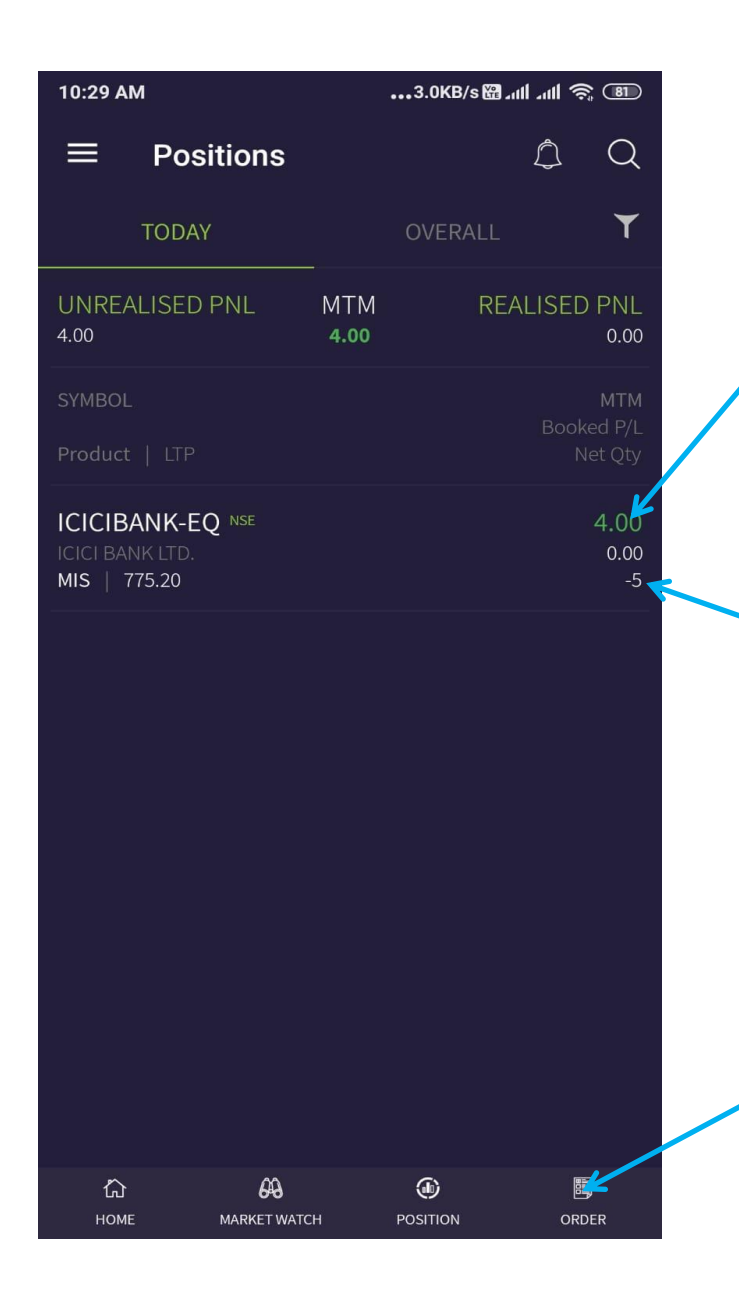

This is your Profit / Loss

यह आपका लॉस / प्रॉफिट हें.

This is your trade quantity When your target will be achieved that time your quantity will be zero (0)

ये आपके ट्रेंड कि कोन्टिटी है . जब आपका टार्गेट अचिव्ह हो जायेगा तब आपकी कोक्लिटी फिरो ( 0 ) होजायेगी

If You Want To See Your Target Order . So Click On Order

अगर आपको आपकी टार्गेट ऑर्डर देखणी हो तो ऑर्डर पर क्लिक किजीयें

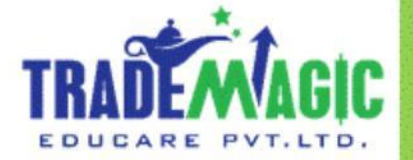

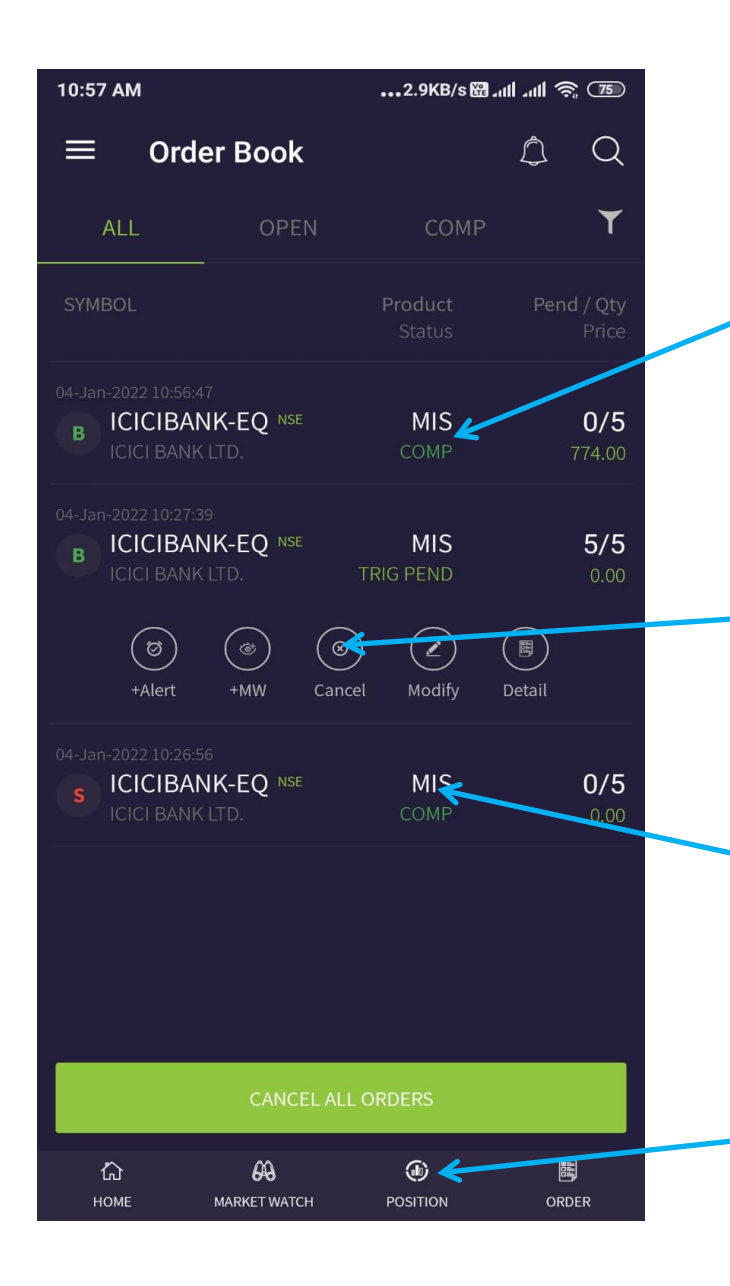

This Is Your Target Order , Which Is Achieved – (COMP) And After Then Cancel Your Stop Loss Order Means -TRIG PEND

यह आपकी टागेट ऑ टर है. और अब वो अफचव्ह हुई है. उके बाद आपकी स्टॉप लॉस ऑर्डर कॅन्सल किजीये .

This is your stop loss order cancel it.

यह आपकी स्टॉप लॉस ऑर्डर उसे कॅन्सल किजीये.

( COMP) Means Your Sell Order

( COMP) मतलब आपने सेल कि हुई ऑर्डर

If You Want To See Your Position. So Click On Position

अगर आपको आपकी पोजिशन देखणी हो तो पोजिशन पर क्लिक फकजीये.

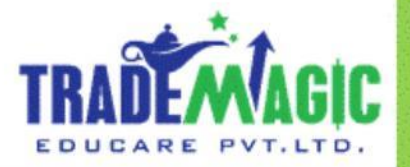

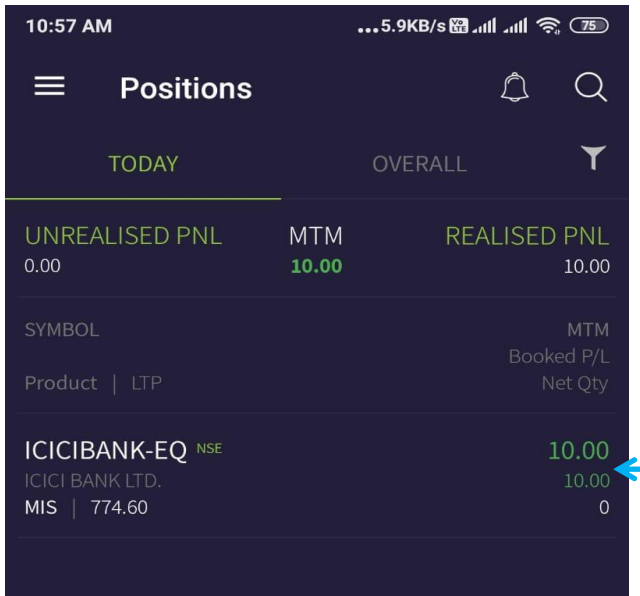

 $69$ 

**MARKET WATCH** 

仚

**HOME** 

 $\bigcirc$ 

**POSITION** 

圓

ORDER

This Is Your Profit , And Now Your Position Is Close And Your Traded Quantity Is Zero

यह आपका प्रॉफिट है . और अब आपकी पोजिशन खतम हुई है. और अब कोक्लिटी भी फिरो हुई है.

> Thank You / धन्यवाद **( Team Trade magic )**

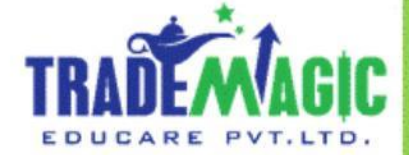